# Manuel d'utilisation pour

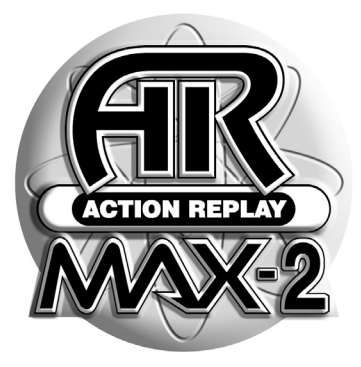

## ACTION REPLAY™ MAX 2

*A utiliser avec les jeux PlayStation® 2*

#### **NOTICE D'UTILISATION POUR Action Replay MAX 2**

#### **[1. Introduction](#page-2-0)**

#### **[2. DEMARRAGE](#page-2-1)**

a. Présentation

- b. Quick Mode (Mode rapide)
	- i. Reconnaissance du disque
	- ii. Présentation
	- iii. Pour activer vos jeux
	- iv. Révision des codes en mode Expert
- c. Récupération de nouveaux codes
	- i. Mise à jour de codes en ligne
	- ii. Lecteur flash USB
	- iii. Saisie manuelle des codes
- d. Mode Expert
- i. Mode Expert Introduction
- ii. Présentation
- iii. Sélection de codes
- iv. Pour ajouter, modifier et supprimer des codes

#### **[3. GESTIONNAIRE DE MEMOIRE MAX MEMORY MANAGER](#page-12-0)**

- i. Introduction
- ii. Commandes
- iii. Comment gérer vos sauvegardes de jeux
- iv. Pour récupérer de nouvelles sauvegardes
- v. Télédécharger et partager vos propres contenus en ligne

#### **[4. LIRE UN DVD CINEMA MULTI-REGIONS AVEC DVD REGION X](#page-20-0)**

#### **[5. LECTEUR MAX MEDIA PLAYER](#page-21-0)**

- i. Introduction
- ii. Pour créer des supports compatibles PS2
- iii. Lire des fichiers audio et vidéo sur votre PS2
- iv. Options de menu du lecteur Media Player

#### **[6. EMULATEUR DE JEUX PGEN – GENESIS®/MEGADRIVE®](#page-23-0)**

- i. Introduction
- ii. Pour jouer à des jeux rétros sur votre PS2
- iii. Commandes en cours de jeu
- iv. Menu des options
- v. Menu en cours de jeu
- vi. Ne jouez pas à n'importe quoi !

#### **[7. MAXim – CHAT EN DIRECT ET MESSAGERIE INSTANTANEE](#page-25-0)**

- i. Introduction
- ii. Votre sécurité en ligne
- iii. Pour démarrer avec MAXim
- iv. Enregistrement en ligne
- v. Mode d'emploi de MAXim

#### **[8. PARAMETRES](#page-28-0)**

- a. Paramètres généraux
- b. Paramètres de connexion Internet

#### **[9. SUPPORT TECHNIQUE](#page-30-0)**

- i. Support technique au Royaume-Uni
- ii. Support technique aux USA

#### <span id="page-2-0"></span>**1. Introduction**

Merci d'avoir choisi Action Replay MAX 2. Et maintenant, apprêtez-vous à découvrir la nouvelle génération d'améliorateurs de jeux vidéo !

Avec Action Replay MAX 2, vous activez les codes de bidouilles puissants (…)qui vous donneront un avantage (…) pour affronter les héros des jeux pour PlayStation 2 les plus récents et les plus vendus. Et en plus, vous aurez encore plus de possibilités de récupérer des nouveaux codes.

La nouvelle fonctionnalité de lecteur MAX Media Player est totalement révolutionnaire. Aujourd'hui et pour la première fois, vous pouvez graver vos propres CD-R sur un PC et les lire sur votre PlayStation 2 sans modification ! Alors attention, vous allez rentrer dans un univers tout à fait nouveau de contenus numériques palpitants sur votre PS2 – le tout à base de musiques, films et jeux rétros.

Mais ce n'est pas tout. Votre système vous donne aussi accès à un tas d'autres fonctionnalités tout aussi excitantes dont un lecteur de DVD multi-régions, un canal de chat en ligne et un gestionnaire de mémoire puissant capable de télécharger vos sauvegardes de jeux à partir d'un lecteur flash USB.

Action Replay MAX 2, vous jouez comme vous voulez.

#### <span id="page-2-1"></span>**2. Pour démarrer – améliorer vos jeux**

#### **a. Présentation**

Pour démarrer, insérez votre disque AR MAX 2 dans le compartiment à disque de votre PS2 et une memory card (carte mémoire) dans l'une des fentes libres de carte mémoire de votre PS2™ (ou un lecteur flash USB dans un port USB libre à l'avant de votre console PS2™). Ensuite, mettez sous tension ou réinitialisez votre console pour initialiser le chargement de AR MAX 2.

**Important :** vous devrez vous munir d'une memory card (carte mémoire) PS2™ ou d'un lecteur flash USB pour pouvoir stocker les nouveaux codes et paramètres Action Replay.

Au chargement du système AR MAX 2, l'écran d''Accueil' s'affiche. Vous vous déplacerez sur l'écran à l'aide des touches directionnelles 'GAUCHE' et 'DROITE' (…) ou du joystick analogique, grâce auxquels vous surlignerez les différentes options<br>du menu. Comme c'est le cas pour la plupart des écrans du système AR MAX 2, vous appuierez sur la manette pour sélectionner une option surlignée.

L'écran 'Home' (Accueil) vous donne également la possibilité de remplacer votre disque AR MAX 2 par un disque de jeu PS2™. Une fonctionnalité unique baptisée Auto Disc Recognition (Reconnaissance automatique de disques) permet à Action Replay de vous orienter vers les codes de bidouilles disponibles pour le jeu inséré. Si en revanche vous insérez un DVD cinéma, AR MAX 2 vous envoie automatiquement à l'écran 'DVD Region X'.

Sur AR MAX 2, la touche 'TRIANGLE' de votre manette s'utilise pour revenir à l'écran précédent ou annuler une fonction.

#### **A quoi ressemble l'écran 'Home' (Accueil) d'AR MAX 2 ?**

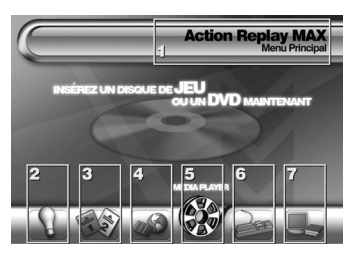

#### **1. Mode Expert**

Pour les utilisateurs expérimentés qui souhaitent 'choisir à la main' leurs codes en se référant à une interface à liste de codes plus détaillée.

#### **2. Gestionnaire de mémoire MAX Memory Manager**

Pour transférer des sauvegardes de jeux entre les ports de carte mémoire de votre PS2 et des lecteurs flash USB et profiter de l'option par laquelle vous pourrez libérer encore plus d'espace en compressant vos données.

#### **3. DVD Region X**

Pour lire des DVD cinéma de n'importe quelle région sur votre PS2™.

#### **4. Lecteur MAX Media Player**

Pour lire des fichiers de musique numérique, des films et des jeux rétros à partir d'un CD-R ou d'un lecteur flash sur une PS2™ standard, pas bidouillée.

#### **5. Messagerie instantanée MAX Instant Messenger**

Interagissez avec la communauté Action Replay en chatant en direct, par messagerie privée ou en envoyant un sujet aux forums de discussion Codejunkies.com – le tout à partir de votre PS2™ !

#### **6. Paramètres**

Pour changer une gamme de paramètres AR MAX 2, dont les détails de configuration Internet.

#### **b. Quick Mode (Mode Rapide)**

#### **i. Auto Disc Recognition (Reconnaissance automatique de disques)**

AR MAX 2 sait reconnaître tous les disques de jeux pour PS2 commercialisés au moment de la fabrication du disque. AR MAX 2 saura aussi reconnaître les disques de tous les nouveaux jeux pour lesquels de nouveaux codes Action Replay auront été ajoutés.

La reconnaissance automatique de disques s'effectue à partir de l'écran Home (Accueil). Ouvrez le tiroir à disque de votre console PS2™ et remplacez votre disque AR MAX 2 par un disque de jeu pour PS2™. Refermez le tiroir et patientez quelques secondes pour donner le temps à AR MAX 2 d'examiner le disque.

**Conseil :** Vous pouvez aussi insérer un DVD cinéma à ce stade. Le cas échéant, AR MAX 2 le reconnaît et vous envoie automatiquement à l'écran 'DVD Region X'.

Une fois le jeu reconnu et si une liste de codes en mode rapide est disponible pour le jeu détecté, le système vous envoie directement à l'écran 'Quick Mode' (Mode rapide) où s'affiche une liste de toutes les améliorations disponibles pour le jeu en question. En l'absence d'une liste de codes 'Quick Mode' pour le jeu détecté, le système vous envoie à la liste de codes 'Expert Mode' (Mode expert) correspondant à votre jeu (pour de plus amples détails, voir la Rubrique Expert Mode (Mode  $Example 2$ 

**Conseil :** Si vous préférez que votre AR MAX 2 affiche les codes disponibles pour un jeu en particulier en mode de visualisation 'Expert Mode' (Mode expert) par défaut (et non pas en 'Quick Mode'), précisez-le dans le menu Settings (Paramètres) – voir la Rubrique 6a pour de plus amples détails.

#### **Que faire si un disque n'est pas reconnu automatiquement ?**

AR MAX 2 peut parfois ne pas reconnaître le disque de jeu inséré et ceci pour deux raisons :

#### **1) Action Replay ne stocke aucun code pour le jeu inséré.**

Si c'est le cas, vous constaterez que lorsque le système AR MAX 2 vous invite à rechercher le jeu dans sa liste de jeux, la recherche ne donne rien. Vous devrez dans ce cas récupérer de nouveaux codes AR MAX 2 pour le jeu concerné. Lisez la Rubrique 2c pour savoir comme y parvenir.

#### **2) Action Replay stocke des codes pour votre jeu mais ne reconnaît pas votre disque.**

Peut-être utilisez-vous une version légèrement différente du jeu que la programmation du système Action Replay est sensée lui permettre de reconnaître. Si c'est le cas, vous pourrez peut-être solutionner le problème en 'réassociant' votre disque au jeu de la liste de jeux AR MAX 2, en procédant comme suit :

Après avoir lu le disque, AR MAX 2 vous envoie à l'écran de sélection de jeu Expert Mode (Mode expert). Surlignez le nom du jeu si celui-ci figure sur la liste, puis appuyez sur 'Croix'. Le système vous envoie à l'écran Code Select (Sélection de codes) du jeu en question. Activez quelques codes du jeu et jouez au jeu (voir la Rubrique 2d, paragraphe iii). (…)Vous constaterez que ces codes sont valables sur votre version du jeu et vous pourrez continuer à les utiliser. AR MAX 2 se souviendra du jeu auquel vous aurez associé votre disque et vous enverra désormais directement à ce jeu.

Si en revanche vous constatez que les codes de jeu n'ont aucun effet sur le jeu 'associé' ou si votre association ne porte pas sur le jeu qui convient suite à une erreur de votre part, la prochaine fois que le système AR MAX 2 vous envoie directement aux codes du jeu associé, appuyez tout simplement sur la touche 'Cercle' de votre manette pour revenir à l'écran Game Select (Sélection de jeu). Choisissez le jeu à associer qui convient, si toutefois il est disponible, ou lancez une recherche de nouveaux codes AR MÁX 2 pour votre jeu (voir la Rubrique 2c)

#### **Utilisation du mode accéléré Quick Mode – barre d'effet**

#### **1. Options wheel (Roue des options)**

La roue des options affichée à gauche contient les 'icônes' des diverses options d'améliorations disponibles pour le jeu choisi (identifié en haut de l'écran). Utilisez les touches directionnelles 'HAUT' et 'BAS' de la manette de votre PS2™ou votre joystick analogique gauche pour faire tourner la roue dans le sens contraire des aiguilles d'une montre ou dans le sens des aiguilles d'une montre respectivement et parcourir les différentes options proposées.

#### **2. Option Name (Nom de l'option)**

Ce nom correspond à l'option surlignée sur la roue des options ; il s'accompagne d'une description de son incidence sur le jeu.

#### **3. Effect Bar (Barre d'effet)**

La Barre d'effet est un indicateur visuel qui vous permet d'évaluer à quel point Action Replay va changer un aspect du jeu en particulier. Les touches directionnelles 'GAUCHE' et 'DROITE' de la manette de votre console PS2™vous permettent de varier l'effet de l'option sélectionnée.

Action Replay n'a aucune incidence sur l'aspect du jeu concerné si vous laissez la Barre d'effet au milieu.

Barre poussée à fond vers le symbole '+', votre AR MAX 2 a une forte incidence sur le jeu.

Barre poussée à fond vers le symbole '-', il est possible que votre AR MAX 2 rende le jeu encore plus difficile.

Le nom de l'effet sélectionné figure au-dessus de la Barre d'effet (en l'occurrence, "One Hit Kills" (Mort subite), avec un descriptif détaillé de son incidence sur le jeu. Le nom de l'effet change à mesure que vous modifiez la Barre d'effet.

La position dans laquelle vous laissez la Barre d'effet correspond au réglage adopté par AR MAX 2 au démarrage du jeu.

#### **Quick Mode (Mode rapide) – Liste de sélection**

Certaines options ne vous autorisent à choisir qu'un seul élément listé. Dans ce cas, une 'Liste' s'affiche à la place d'une Barre d'effet.

#### **1. Options wheel (Roue des options)**

Faites tourner la roue à l'aide des touches 'HAUT' et 'BAS'. Si une liste s'affiche à la place de la Barre d'effet, appuyez sur la touche 'DROITE' de votre manette pour y accéder.

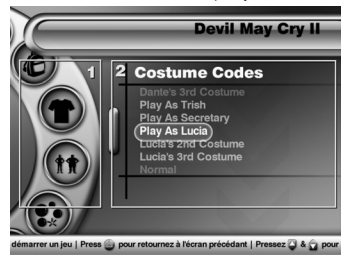

#### **2. List Options (Options de liste)**

Le nom de l'option de liste s'affiche en gros caractères, avec plusieurs options. Changez l'élément listé sélectionné à l'aide des touches 'HAUT' et 'BAS'. Ensuite, appuyez sur la touche 'GAUCHE' pour revenir à la roue. L'élément listé que vous aurez surligné correspond au paramètre adopté par AR MAX 2 au démarrage du jeu.

#### **Quick Mode (Mode rapide) – Autres options de liste**

En mode rapide Quick Mode, une "Liste rallongée" similaire à la liste illustrée s'affiche parfois.

**1. Extended List (Liste rallongée)**

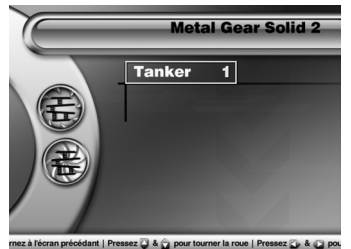

Vous remarquerez que les éléments de la Liste rallongée s'accompagnent de petites flèches. Surlignez l'élément de la Liste rallongée à l'aide des touches 'HAUT' et 'BAS', puis appuyez sur la touche 'Croix'. Vous accédez à une autre Roue des options remplie d'options valables pour l'élément de la Liste rallongée que vous aurez sélectionné.

Après avoir défini vos options, appuyez sur la touche 'TRIANGLE' pour revenir à la liste d'options précédentes. Etant donné que l'activation de l'élément listé par AR MAX 2 pendant le jeu en dépend, veillez à bien laisser surligné l'élément de la liste d'options que vous souhaitez utiliser.

**ii. Pour activer votre jeu**

Vous êtes satisfait des options que vous avez choisies ? Alors appuyez sur la touche START de votre manette. Une boîte de dialogue s'affiche ; elle contient les options suivantes : 'START WITHOUT CODES' (Démarrer sans codes), 'START WITH CODES' (Démarrer avec codes) ou 'REVIEW CODES IN EXPERT MODE' (Réviser les codes en mode expert).

Pour jouer à votre jeu agrémenté des options que vous aurez choisies, choisissez 'START WITH CODES' (Démarrer avec codes) et appuyez sur la touche 'Croix'. Vous pouvez aussi choisir 'REVIEW CODES IN EXPERT MODE' (Réviser les codes en mode expert) pour vérifier quels codes le mode accéléré AR MAX 2 Quick Mode a activé pour vous (voir cidessous).

#### **iii. Révision des codes en Mode Expert**

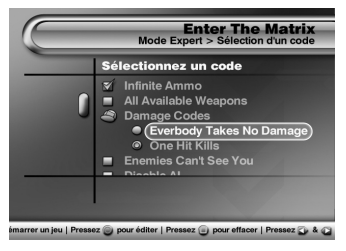

#### **Interface du Mode Expert**

Le Mode Expert vous permet de vérifier d'un coup d'œil quels codes AR MAX 2 a activé suite aux réglages que vous aurez imposés en mode accéléré Quick Mode. En Mode Expert, une liste contenant tous les codes disponibles pour votre jeu s'affiche ; les codes activés sont cochés.

A partir de cet écran, vous pouvez modifier les codes activés en ayant recours aux fonctionnalités plus poussées du Mode Expert (consultez la Rubrique 2d, paragraphe iii pour en savoir plus à ce sujet).

Pour jouer à votre jeu doté des codes sélectionnés activés, appuyez sur la touche 'START' de votre manette et choisissez 'START WITH CODES' (Démarrer avec codes).

#### **c. Récupération de nouveaux codes**

(…) AR MAX 2 contient déjà des milliers de codes préchargés pour les meilleurs jeux pour PS2™, mais nous ne nous sommes pas arrêtés là. Chez Datel, L'équipe de créateurs de codes Action Replay se décarcasse en permanence pour vous approvisionner en nouveaux codes. Quand vous achetez un jeu qui vient d'être lancé, vous devez saisir de nouveaux codes dans votre améliorateur AR MAX 2 pour le mettre à jour. Plusieurs options s'offrent à vous pour le faire.

#### **i. Mises à jour de codes en ligne**

Si vous disposez d'une connexion Internet haut débit et d'un adaptateur réseau pour votre console PS2™, la fonctionnalité de mise à jour Online Update est incontestablement le moyen le plus rapide de mettre à jour votre AR MAX 2 avec TOUS les codes les plus récents.

Avant de commencer, n'oubliez pas d'insérer une memory card (carte mémoire) pour PS2™ou un lecteur flash USB. Si votre support de stockage manque d'espace libre, le logiciel vous invite à insérer un autre support de stockage au moment du téléchargement.

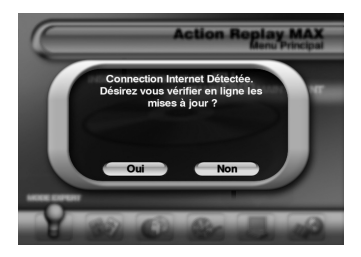

Vérifiez que l'adaptateur réseau de votre PS2™ est bien raccordé et connecté à la prise de connexion au réseau Internet haut débit. Si c'est le cas, votre AR MAX 2 détecte la connexion Internet immédiatement, dès le chargement. AR MAX 2 vous invite à ouvrir une session pour vérifier l'éventuelle disponibilité de mises à jour. Choisissez 'YES' (Oui) ; AR MAX 2 se connecte au serveur codejunkies.com et récupère une liste de tous les codes inédits ou modifiés depuis la création de votre liste de codes.

Quelques secondes plus tard, une liste contenant les noms de tous les jeux inédits ou mis à jour s'affiche ; l'améliorateur vous demande si vous souhaitez télécharger la mise à jour contenant ces codes inédits. Si la liste contient des codes de jeux qui vous intéressent, choisissez 'YES' (Oui) pour télécharger la mise à jour en question. Dans le cas contraire, choisissez 'NO' (Non) pour passer outre le téléchargement.

Si vous choisissez de télécharger la mise à jour de codes, une barre de déroulement s'affiche. Le téléchargement de la mise à jour ne prend que quelques secondes. Une fois téléchargés, vos nouveaux codes sont immédiatement prêts à l'emploi.

**CONSEIL DE PRO :** Vous pouvez aussi déclencher une mise à jour en ligne à partir du menu Settings (Paramètres). Consultez l'information sur le Menu Paramètres pour en savoir plus.

#### **ii. Lecteur flash USB**

Avec EVO Drive, (ou MAX Drive – rendez-vous sur www.codejunkies.com pour de plus amples détails) vous pouvez télécharger la liste des codes les plus récents par le biais d'un PC à connexion Internet, si toutefois vous installez le logiciel MAX Drive qui se trouve sur le disque MAX Media Creator PC. Procédez comme suit à chaque fois que vous souhaitez mettre à jour votre liste de codes avec EVO Drive :

- 1) Amorcez votre PS2 après avoir inséré une memory card (carte mémoire) pour PS2 et vérifié que le lecteur de disque était bien vide.
- 2) Choisissez la memory card (carte mémoire) par le biais du 'navigateur' de la PS2.
- 3) Supprimez le fichier "Action Replay's Settings" (Paramètres Action Replay) si celui-ci existe déjà.
- 4) Eteignez votre PS2.
- 5) Insérez EVO Drive dans votre PC et chargez le logiciel MAX Drive PC (si vous ne l'avez toujours pas installé, vous le trouverez sur le disque MAX Media Creator PC ou à la rubrique "Downloads" (téléchargements) du site Codejunkies.com). Téléchargez la liste de codes en cliquant sur le bouton "AR MAX CODE LIST" (Liste de codes AR MAX). Une fois la liste de codes téléchargée sur votre PC, glissez-déposez la sur l'icône "MAX Drive" de la fenêtre gauche du logiciel MAX Drive pour copier la liste de codes sur votre EVO Drive.
- 6) Allumez votre PS2 et chargez le CD Action Replay MAX.
- 7) Une fois Action Replay MAX chargé, insérez EVO Drive dans votre PS2.
- 8) Utilisez le gestionnaire de mémoire MAX Memory Manager pour copier les données de la liste de codes sur votre memory card (carte mémoire) PS2.
- 9) A la fin du processus, éteignez votre PS2 (en actionnant le bouton marche/arrêt à l'arrière de la console). N'ETEIGNEZ PAS LA CONSOLE PENDANT LA LECTURE DE OU L'ECRITURE SUR VOTRE EVO DRIVE OU VOTRE MEMORY CARD (CARTE MEMOIRE) !!!

Remarque : par mesure de précaution, quittez le gestionnaire de mémoire MAX Memory Manager AVANT d'éteindre la console PS2.

- 10) Retirez votre EVO Drive de votre PS2, mais laissez la memory card (carte mémoire) dans sa fente.
- 11) Réinitialisez votre PS2 et patientez pendant le chargement de Action Replay MAX.
- 12) Action Replay MAX charge automatiquement la liste de nouveaux codes de votre memory card (carte mémoire) à chaque fois que vous choisissez le 'Mode Expert'.

#### **iii. CD-R**

Vous pouvez aussi utiliser la nouvelle fonctionnalité pour télécharger la liste de codes la plus récente sur un PC puis graver le fichier sur CD-R. Consultez la section "Téléchargements" du site www.codejunkies.com pour de plus amples détails et des instructions complètes pour utiliser cette méthode.

#### **iv. Saisie manuelle des codes**

Chaque jour, de nouveaux codes AR MAX 2 sont publiés sur www.codejunkies.com, seule source officielle de vrais codes Action Replay. Vous trouverez également des codes AR MAX 2 dans les pages des grands magazines de jeux vidéo.-

Vous pouvez saisir les codes AR MAX 2 manuellement en passant par la fonctionnalité de saisie de code manuelle du Mode Expert. Vous pouvez saisir les codes à l'aide de la manette de la console PS2™, mais vous gagnerez un max de temps en recourant à un clavier PowerBoard – il s'agit d'un clavier pleine taille pour PS2™, également fabriqué par Datel (qui pense à tout ?) (vendu séparément - voir www.codejunkies.com pour de plus amples détails)

Que vous saisissiez manuellement de nouveaux codes pour un jeu déjà listé sur votre AR MAX 2, ou pour un nouveau jeu, vous devrez passer par le Mode Expert. La Rubrique 2d, paragraphe iv vous explique comment faire.

#### **d. Mode Expert**

#### **i. Mode Expert - Introduction**

Le Mode Expert a été conçu pour vous donner la maîtrise totale du choix de codes activés ou désactivés pour un titre en particulier. Les 'anciens' déjà rompus aux caractéristiques de l'améliorateur Action Replay n'auront aucun mal à reconnaître l'interface du Mode Expert. Les codes y sont présentés sous forme d'arborescence regroupant les codes en catégories de personnages ou niveaux, etc. Cette interface permet de retrouver les codes plus facilement. AR MAX 2 a également été doté d'un système dit "Intelligent Codes" (Codes intelligents) – si vous activez un code, tout code risquant de provoquer un conflit avec ce code est automatiquement occulté.

**CONSEIL DE PRO :** si vous préférez utiliser l'interface du Mode Expert comme écran par défaut, spécifiez-le par le biais de l'écran Settings (Paramètres) de l'améliorateur AR MAX 2. Dans ce cas, lorsqu'un disque est reconnu automatiquement sur l'écran Home (Accueil), vous accédez directement à la liste de codes du Mode Expert correspondant au jeu reconnu.

#### **ii. Présentation**

#### **Mode Expert – Select Game (Sélection de jeu)**

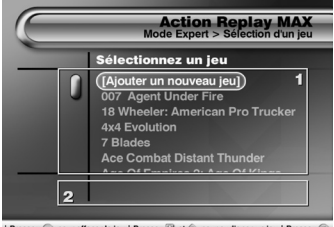

Pressez (...) pour effacer le jeu | Pressez (...) et (...) pour surligner un jeu | Pressez

#### **1. Game List (Liste de jeux)**

Les touches 'HAUT' et 'BAS' de votre manette vous permettent de parcourir la liste de jeux disponibles.

- Appuyez sur 'CROIX' pour consulter les codes du jeu sélectionné.
- Appuyez sur 'CERCLE' pour modifier le nom d'un jeu (ou sur F1 si vous utilisez votre clavier USB).
- Appuyez sur 'CARRE' pour supprimer le nom d'un jeu (ou sur F2 sur votre clavier USB).
- Appuyez sur 'TRIANGLE' pour revenir à l'écran précédent (ou sur ESC sur votre clavier USB).
- Appuyez sur 'CROIX' lorsque l'option 'Add new game' (Ajouter nouveau jeu) est surlignée, pour ajouter un nouveau

jeu

à la liste et commencer à saisir des codes manuellement (ou appuyez sur INS sur votre clavier USB).

#### **2. Observations**

Toute observation portant sur le jeu surligné s'affiche à cet endroit. Il peut s'agir d'observations sur la version du jeu (dans les cas où plusieurs versions sont sorties) ou sur la numérotation du disque lui-même (dans les cas où le jeu a été publié sur plusieurs disques).

Pour y accéder, sélectionnez le Mode Expert à partir du menu de l'écran 'Home' (Accueil) de l'améliorateur AR MAX 2. L'écran Select Game (Sélectionner jeu) s'affiche.

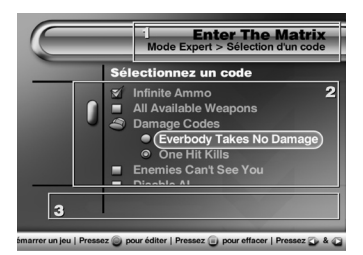

#### **Mode Expert – Select Codes (Sélection de codes)**

L'écran Select Codes (Sélection de codes) s'affiche après la sélection d'un jeu. Si vous accédez automatiquement au Mode Expert par le biais du mode d'auto-détection, cet écran est le premier à s'afficher.

#### **1. Game Name (Nom du jeu)**

Ce nom correspond au jeu sélectionné et dont vous visualisez les codes.

#### **2. Codelist (Liste de codes)**

- Parcourez la liste de codes disponibles pour votre jeu sélectionné à l'aide des touches ''HAUT'' et ''BAS'' de votre manette.
- Appuyez sur la touche 'CROIX' pour sélectionner ou désélectionner un code. Les codes 'cochés' seront activés au démarrage du jeu.
- Appuyez sur la touche 'CROIX' au-dessus d'une icône "dossier" pour afficher les codes contenus dans le dossier correspondant. Appuyer de nouveau sur 'CROIX' referme le dossier.
- Appuyez sur 'CERCLE' au-dessus d'un code pour le modifier (ou sur F1 sur votre clavier USB).
- Appuyez sur 'CARRE' au-dessus d'un code pour le supprimer (Remarque : seuls les codes que vous aurez ajoutés vous-même peuvent être supprimés ; les codes préchargés ne sont pas supprimables) (ou sur F2 sur votre clavier USB).
- Appuyez sur 'TRIANGLE' pour revenir à l'écran précédent (ou sur ESC sur votre clavier USB).
- Appuyez sur la touche 'START' quand vous êtes prêt à jouer à votre jeu avec tous les codes 'cochés' activés (ou sur F12 sur votre clavier USB).

#### **3. Observations**

Les éventuelles observations portant sur le code surligné s'affichent ici. Ces observations peuvent notamment porter sur la marche à suivre pour faire en sorte qu'un code ait une incidence sur un jeu. N'oubliez pas de vérifier toutes les observations rattachées aux codes.

#### **iv. Sélection de codes**

Parcourez les codes listés à l'aide des touches 'HAUT' et 'BAS' pour sélectionner les codes que vous souhaitez utiliser dans votre jeu. Ouvrez les dossiers contenant des groupes de codes à l'aide de la touche 'CROIX' ou ''DROITE'' ; appuyez sur la touche 'CROIX' pour sélectionner (cocher) et désélectionner (non-coché) des codes individuellement.

Vous trouverez parfois des codes accompagnés d'un "bouton radio" rond au lieu d'une case à cocher. Vous ne pourrez activer qu'un nombre limité de ces codes à la fois. En effet, ces codes ne peuvent pas tous être utilisés simultanément – autrement, votre jeu risque de se bloquer.

Si votre sélection de codes vous satisfait, appuyez sur la touche 'START' (ou sur F12 sur votre clavier USB) de votre manette puis choisissez 'START GAME WITH CODES' (Démarrer jeu avec codes) lorsque l'écran vous y invite.

**CONSEIL DE PRO :** si un problème quelconque intervient en cours de jeu après que vous ayez activé un grand nombre de codes Action Replay, ressayez après avoir diminué le nombre de codes activés. Même si AR MAX 2 comprend la compatibilité réciproque des codes, il est impossible de prévoir certains problèmes découlant de l'activation simultanée de grandes quantités de codes.

#### **v. Pour ajouter, modifier et supprimer des codes**

L'améliorateur AR MAX 2 est entièrement personnalisable et vous permet par conséquent d'ajouter, modifier et supprimer facilement des codes.

Les changements apportés à votre liste de codes sont stockés sur votre support de stockage et se chargent automatiquement à chaque fois que vous utilisez votre AR MAX 2. Les codes ajoutés manuellement (voir la Rubrique 2d, paragraphe

#### **iv) sont aussi stockés sur votre support de stockage.**

#### **1) Ajouter des codes**

Si votre PS2™ est munie d'une connexion d'accès haut débit, nous vous recommandons chaudement d'ajouter les nouveaux codes à votre AR MAX 2 grâce à la fonctionnalité 'Mise à jour en ligne' (voir la Rubrique 2c, paragraphe i). La saisie manuelle de codes n'a été prévue que pour les utilisateurs qui ne disposent pas de ce type de connexions Internet.

Etant donné que votre améliorateur AR MAX 2 est doté d'un système d'auto-vérification de codes, vous ne pourrez récupérer que les codes provenant de sources Action Replay officielles comme www.codejunkies.com. Toute tentative de saisie de codes non valables dans l'améliorateur Action Replay, au même titre que la saisie d'un code erroné, se solde par un message d'alerte lancé par AR MAX 2 et le blocage de l'opération de saisie.

#### **Adding a new game (Ajouter un nouveau jeu)**

Si vous insérez un disque de jeu PS2™ à l'écran 'Home' (Accueil) (voir la Rubrique 2b, paragraphe i) et que votre AR MAX 2 n'est pas en mesure de reconnaître le disque, votre jeu devra être ajouté manuellement à la liste de codes AR MAX 2. Après avoir été invité à ajouter un nouveau jeu suite à la détection automatique de disque (ou après avoir accédé au 'Mode Expert' à partir de l'écran 'Home' (Accueil), choisissez l'option 'Add new game' (Ajouter un nouveau jeu) du haut de la liste de jeux du 'Mode Expert' (ou appuyez sur la touche INS de votre clavier USB).

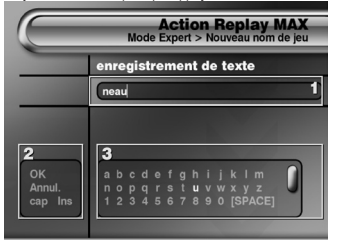

#### **Enter a new game name (Saisir le nom d'un nouveau jeu)**

Nous allons vous apprendre à saisir le nom d'un nouveau jeu comme 'Gran Turismo 4' ou 'Metal Gear Solid 3' dans votre liste de codes.

#### **1. Fenêtre de saisie de texte**

C'est là que s'affiche le texte tapé. Vous pouvez utiliser votre manette PS2™ pour naviguer sur le clavier virtuel affiché (fig. 3) ou un PowerBoard (clavier pleine taille PS2™vendu séparément par Datel – rendez-vous sur www.codejunkies.com pour de plus amples détails à ce sujet). Déplacez votre curseur d'avant en arrière sur le texte de la fenêtre à l'aide du joystick analogique droit.

#### **2. Options de commande**

Déplacez le curseur sur le clavier virtuel (fig. 3) et les options de commande (fig. 2) à l'aide des touches directionnelles ou du joystick analogique gauche de votre manette. Pour surligner une option de commande, déplacez le curseur sur la gauche du clavier virtuel et parcourez la liste de 'HAUT' en 'BAS'. Pour sélectionner une option surlignée, appuyez sur 'CROIX'. Les options de commande sont :

DONE (Terminé) : sélectionnez cette option après avoir saisi le nom du jeu, pour passer à l'étape suivante. CANCEL (Annuler) : Rejetez vos changements et revenez à l'écran précédent. CAPS : Pour faire basculer les caractères du clavier virtuel entre majuscules et minuscules. La touche CAPS de votre clavier USB remplit la même fonction. INS/OVR (Insertion/réécriture) : Pour faire basculer le type de frappe au clavier entre INSERT (Insertion) et OVERWRITE (Réécriture). En mode INSERT (mode par défaut) les lettres tapées sont insérées à l'endroit indiqué par le curseur dans la fenêtre de saisie de texte (fig. 1). En mode OVERWRITE, les lettres tapées se substituent aux lettres et espaces situés devant le curseur, dans la fenêtre de saisie de texte (fig. 1).

#### **3. Clavier virtuel**

Utilisez le clavier virtuel pour surligner un caractère à taper. Utilisez les touches directionnelles de votre manette pour surligner un caractère et appuyez sur 'CROIX' pour le taper. Appuyez sur 'CARRE' pour supprimer le caractère précédent.

**REMARQUE :** Faites défiler le clavier davantage vers le bas et vous verrez apparaître les caractères supplémentaires, symboles de manette et mots clés récurrents.

Une fois satisfait du libellé du nom du jeu que vous venez de saisir, surlignez l'option de commande DONE (Terminé) (fig. 2)

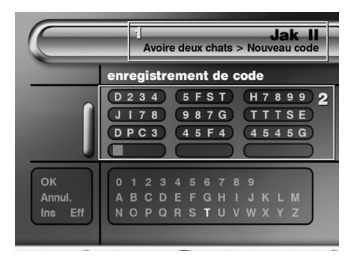

et appuyez sur 'CROIX'.

#### **Entering a Master Code (Saisir un code prioritaire Master Code)**

Un Master Code, c'est un code Action Replay spécial – chaque jeu de votre liste de codes doit comporter un Master Code, qui doit toujours être saisi avant tout autre. Sans Master Code, AR MAX 2 vous bloque.

#### **1. Game Name (Nom du jeu)**

Vous y verrez le nom du code saisi à l'écran précédent.

#### **2. Code Entry (Saisie de code)**

Les codes AR MAX 2 sont alphanumériques et ne comportent jamais plus de 13 caractères. Utilisez les touches directionnelles ou le joystick analogique gauche de votre manette pour parcourir le clavier virtuel (voir le clavier virtuel cidessus) et le joystick analogique droit pour déplacer le curseur sur la grille de saisie des codes, pour effectuer votre saisie de Master Code. Appuyez sur la touche 'CROIX' de votre manette pour taper le caractère surligné. Appuyez sur la touche 'CARRE' de votre manette pour supprimer le caractère devant le curseur.

Pour accéder à l'une des options listées ci-dessous, déplacez le curseur sur la gauche du clavier virtuel, puis parcourez la liste de 'HAUT' en 'BAS'. Pour sélectionner une option surlignée, appuyez sur 'CROIX'. Mais à quoi servent ces options ? :

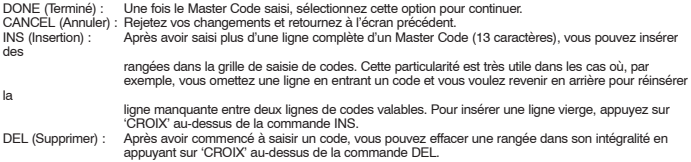

**Remarque :** N'appuyez pas sur 'DEL' à moins de vouloir effacer toute une rangée de codes saisie.

Après avoir saisi le Master Code dans son intégralité, surlignez l'option 'OK' et appuyez sur 'CROIX'.

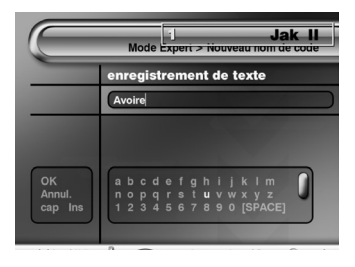

**CONSEIL DE PRO :** Si le message "Invalid AR MAX 2 Code" (Code AR MAX 2 non valable) s'affiche, revenez en arrière et vérifiez que vous avez bien saisi le code. Si c'est le cas, vérifiez que votre code AR MAX 2 provient bien d'une source officielle (comme www.codejunkies.com, par exemple). Si vous êtes toujours coincé après avoir vérifié le code et la source, appelez le Support technique Datel à votre secours (voir la Rubrique 8).

#### **Entering a New Code Name (Saisir un nouveau nom de code)**

Après avoir saisi un nom de jeu et le Master Code, vous pouvez commencer à saisir des codes pour votre nouveau jeu. S'il s'agit de saisir un nouveau code pour un jeu déjà listé dans l'améliorateur AR MAX 2, vous passerez par cet écran après avoir choisi l'option 'Add new code' (Ajouter un nouveau code) de l'écran de sélection de code pour votre jeu. Le nom de votre jeu figure en haut de l'écran (fig. 1).

Chaque nom de code correspond à un descriptif de la fonction du code comme "immortalité", "déverrouiller tous les niveaux"

ou "détenir toutes les clés". La saisie d'un nouveau nom de code s'effectue comme la saisie précédente de l'écran 'Enter a new game name' (Saisir le nom d'un nouveau jeu) (voir plus haut).

Lorsque les noms de codes incluent des instructions spécifiques (comme "appuyer sur 'R1' pour activer"), vous pouvez faire défiler le clavier virtuel vers le bas pour trouver des représentations graphiques des touches de votre manette. Vous y trouverez aussi une liste de mots clés récurrents mis à votre disposition pour accélérer le processus de saisie des noms de code. Pour utiliser une touche représentée graphiquement ou un mot clé, appuyez sur la touche ou le mot clé comme s'il s'agissait d'un autre caractère, avec la touche 'CROIX' de votre manette.

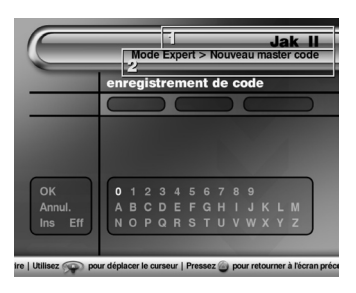

Après avoir saisi votre nom de code, vous devrez déplacer le curseur vers le menu situé à gauche de l'écran et sélectionner la touche 'OK' pour valider.

#### **Entering a New Code (Saisir un nouveau code)**

Le nom du jeu (fig.1) et le nom de code (fig.2) s'affichent sur la partie supérieure de cet écran

Le mécanisme d'entrée servant à saisir un nouveau code est en tous points identique à celui de l'écran 'Entering a Master Code' (Saisir un code prioritaire Master Code) (voir plus haut).

Après avoir saisi votre code, passez sur le menu situé sur la gauche de votre écran et sélectionnez 'OK' pour valider. Vous accédez à l'écran Code Select (Sélection de code).

A partir de l'écran de sélection de code Code Select, vous pouvez choisir d'activer le code que vous venez de saisir (voir plus haut) ou sélectionner 'Add new code' (Ajouter un nouveau

code) pour ajouter un autre code pour le jeu actif. Si vous choisissez d'ajouter un autre code, vous accédez à l'écran 'Entering a New Code Name' (Saisir un nouveau nom de code) décrit précédemment.

#### **2) Modifier des jeux / codes**

Modifier un nom de jeu ou un code prioritaire Master Code

**REMARQUE IMPORTANTE :** Vous devrez peut-être parfois mettre à jour un Master Code pour un jeu en particulier. Pour changer la valeur d'un Master Code, vous devez posséder un Master Code AR MAX 2 officiel élaboré pour le jeu dont vous souhaitez modifier le code prioritaire Master Code. Si vous remplacez le Master Code par un code autre qu'un Master Code AR MAX 2 mis à jour, vos codes ne fonctionneront pas.

Vous pouvez modifier le nom de n'importe quel jeu listé dans la liste de jeux de votre améliorateur AR MAX 2 ou bien changer la valeur de son Master Code (si toutefois vous disposez d'un master code de remplacement valable) en procédant comme suit : accédez au 'Mode Expert' de l'améliorateur AR MAX 2, sélectionnez le nom du jeu voulu et appuyez sur la touche 'CERCLE' de votre manette. Vous accéderez à l'écran 'Edit game name' (Modifier le nom du jeu), à partir duquel vous pourrez modifier le nom du jeu sélectionné grâce à la même méthode de saisie que pour l'écran 'Enter a new game name' (Saisir le nom d'un nouveau jeu) (voir 2d iv, paragraphe 1). Vous pouvez, si nécessaire, changer le nom du jeu à partir de cet écran ou sélectionner 'OK' pour accéder à l'écran 'Edit Master Code' (Modifier le code prioritaire Master Code).

Si vous disposez d'un Master Code actualisé (provenant d'une source officielle de codes AR MAX 2) à saisir, saisissez-le en utilisant la méthode d'entrée décrite à la rubrique 'Entering a new Master Code' (Saisir un nouveau code prioritaire Master Code). Après avoir saisi votre nouveau Master Code, sélectionnez 'OK' pour valider.

#### **Modifier un nom ou une valeur de code**

**REMARQUE IMPORTANTE :** Pour changer la valeur d'un vrai Master Code, vous devez posséder un Master Code AR MAX 2 officiel élaboré pour le jeu dont vous souhaitez modifier le code prioritaire Master Code.

Vous pouvez modifier le nom de n'importe quel code listé dans la liste de codes de votre améliorateur AR MAX 2 ou bien en changer la valeur (si toutefois vous disposez d'un code de remplacement valable) en procédant comme suit : accédez au 'Mode Expert' de l'améliorateur AR MAX 2, sélectionnez le nom du jeu voulu, surlignez le nom du code que vous souhaitez modifier et appuyez sur la touche 'CERCLE' de votre manette. Vous accéderez à l'écran 'Edit code name' (Modifier le

nom du code), à partir duquel vous pourrez modifier le nom du code sélectionné grâce à la même méthode de saisie que pour l'écran 'Entering a new code name' (Saisir le nom d'un nouveau code) (voir 2d iv, paragraphe 1). Vous pouvez, si nécessaire, changer le nom du jeu à partir de cet écran ou sélectionner 'OK' pour accéder à l'écran 'Edit Master Code' (Modifier le code prioritaire Master Code). Si vous disposez d'un nouveau code valable à saisir, saisissez-le en utilisant la méthode d'entrée décrite à la rubrique 'Entering a new Master Code' (Saisir un nouveau code prioritaire Master Code). Après avoir saisi votre nouveau Code ou si vous décidez de ne pas modifier le code, sélectionnez 'OK' pour terminer l'opération.

#### **2) Supprimer des jeux / codes**

Vous ne pourrez supprimer que les jeux et codes que vous aurez ajoutés vous-même à votre AR MAX 2. Stockés sur votre disque AR MAX 2, les codes préchargés sont en lecture seule et ne sont pas supprimables.

Remarque importante : Si vous choisissez de supprimer un jeu saisi manuellement, vous perdez tous les codes de jeu associés à ce jeu. Cette suppression est irréversible.

Pour supprimer un de vos jeux ajoutés, accédez au 'Mode Expert' AR MAX 2, surlignez le nom du jeu à supprimer et appuyez sur la touche 'CARRE' de votre manette. L'améliorateur vous demandera de confirmer la suppression du jeu. Choisissez 'YES' (Oui) pour confirmer ou 'NO' (Non) pour annuler.

Pour supprimer un de vos codes spécifiques ajoutés, accédez au 'Mode Expert' AR MAX 2 et choisissez le nom du jeu voulu. Sur l'écran de sélection de code Code Select, surlignez le code à supprimer et appuyez sur la touche 'CARRE' de votre manette. L'améliorateur vous demandera de confirmer la suppression du jeu. Choisissez 'YES' (Oui) pour confirmer ou 'NO' (Non) pour annuler.

Si vous appuyez sur la touche 'CARRE' au-dessus du nom du jeu préchargé ou ajouté par mise à jour automatique, un message vous demande si vous souhaitez supprimer tous les codes saisis par l'utilisateur pour ce jeu. Choisissez 'YES' (Oui) pour supprimer tous les codes du jeu sélectionné non pré-installés ou provenant d'une mise à jour automatique ou 'NO' (Non) pour annuler.

#### <span id="page-12-0"></span>**3. GESTIONNAIRE DE MEMOIRE MAX MEMORY MANAGER**

#### **i. Introduction**

MAX Memory Manager™ élargit les fonctionnalités de votre memory card (carte mémoire) PS2 ou de votre lecteur flash USB largement au-delà des supports de stockage classiques pour PS2®.

Le logiciel PS2® et PC inclus vous offre toutes les fonctionnalités de gestion de memory card (carte mémoire) auxquelles vous vous attendez, comme copier et déplacer des fichiers entre votre PlayStation®2 et un PC (avec lecteur flash USB) ou encore, écraser vos fichiers stockés sur votre carte mémoire pour libérer de l'espace.

Vous pouvez désormais accéder à un véritable univers de capacités améliorées pour télécharger et échanger des sauvegardes de jeux PS2® croqueuses de codes ou même des séquences vidéo EyeToy™ à l'aide d'une PlayStation®2 à connexion haut débit ou de n'importe quel PC connecté à l'Internet.

Remarque : Pour pouvoir utiliser des données stockées sur lecteur flash USB dans vos jeux et applications PlayStation®2, vous devrez commencer par transférer les fichiers sur une memory card (carte mémoire) PS2® standard à l'aide du gestionnaire de mémoire Memory Manager. Les jeux et applications ne peuvent pas accéder directement aux sauvegardes à partir de votre MAX Drive™. Toutefois, les listes de codes Action Replay MAX peuvent être stockées sur un lecteur flash USB et reconnues au démarrage.

#### **ii. Commandes**

Utilisé sur votre PS2®, le gestionnaire de mémoire MAX Memory Manager™ répond aux commandes suivantes :

'Croix' pour appuyer, choisir ou valider 'Triangle' pour revenir en arrière 'Carré' pour supprimer. 'Touches directionnelles' ou 'joystick analogique' pour parcourir les listes.

Lorsqu'un 'clavier virtuel' s'affiche, utilisez les touches de navigation suivantes :

'Touches directionnelles' pour surligner les différentes touches du clavier 'Croix' pour taper un caractère 'Carré' pour supprimer la lettre précédente

Utilisez les commandes de clavier suivantes en les surlignant et en appuyant sur 'Croix'

#### 'OK' en fin d'opération

'Cancel' (Annuler) pour annuler et retourner en arrière 'caps' / 'CAPS' pour basculer entre minuscules et majuscules 'Ins' / 'Ovr' pour basculer le mode de frappe entre 'Insert' (Insertion) et 'Overwrite' (Remplacer) Les options suivantes s'affichent au menu principal : **My Devices (Mes périphériques)**

Pour accéder à l'interface de gestion de memory card (carte mémoire) où vous pouvez copier, déplacer, supprimer, compacter et décompacter des fichiers entre plusieurs supports de stockage dont les lecteurs flash USB et les memory cards (cartes mémoires) PlayStation®2 standards.

#### **Get Saves (Récupérer des sauvegardes)**

Cette rubrique vous propose de parcourir et télécharger les Powersaves préinstallées sur votre disque AR MAX 2 ou même des sauvegardes proposées en ligne, sur votre carte mémoire.

#### **My User Area (Mon espace «utilisateur»)**

L'espace «utilisateur», est la zone qui vous revient sur notre serveur en ligne. Vous devrez commencer par vous inscrire pour pouvoir accéder à votre espace «utilisateur». Une fois inscrit, vous pouvez accéder à votre espace «utilisateur» pour télédécharger des sauvegardes sur le serveur, supprimer des sauvegardes stockées sur votre espace et choisir d'apposer le statut privé (réservé à vos 'amis') ou collectif (accessible par tous) à vos sauvegardes.

#### **iii. Comment gérer vos sauvegardes de jeu**

La rubrique 'My Devices' (Mes périphériques) du gestionnaire de mémoire Memory Manager vous permet de visualiser et gérer le contenu stocké sur MAX Drive™et vos autres memory cards (cartes mémoire), en utilisant les fonctions Copier, Déplacer,

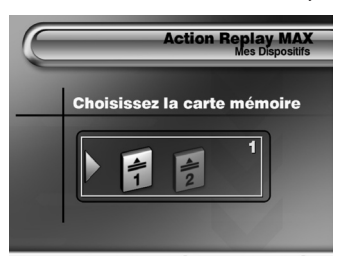

Supprimer, etc. Vous pouvez également l'utiliser pour libérer de l'espace précieux sur vos cartes mémoire en 'compressant' les sauvegardes de jeu à stocker et ainsi, multiplier jusqu'à 10 fois la capacité de stockage de votre support de stockage.

**Remarque :** les sauvegardes de données de jeu doivent être 'décompressées' avant de pouvoir servir dans vos jeux.

L'interface est (…) intuitive et vous l'assimilerez en quelques minutes. Pour démarrer, vérifiez qu'un support de stockage a été inséré dans votre console.

#### **a. Choix du périphérique primaire**

Après avoir choisi l'option "My Devices" (Mes périphériques) du menu principal, le logiciel vous demande de choisir le port carte mémoire à gérer. Vous aurez le choix entre plusieurs options (trois maximum) en fonction du type de support de stockage inséré dans votre PS2® –Memory Card (carte

mémoire) 1 (carte mémoire insérée dans la fente 1), Memory Card (carte mémoire) 2 (carte mémoire insérée dans la fente 2) ou lecteur flash USB (port USB), Choisissez le périphérique dont vous souhaitez copier/sauvegarder/déplacer/supprimer des sauvegardes de jeux

Choisissez un port carte mémoire - Utilisez 'GAUCHE' et 'DROITE' pour surligner un port carte mémoire à utiliser comme support de stockage primaire. Appuyez sur 'CROIX' pour sélectionner et continuer.

Formater un port carte mémoire – pour formater un support de stockage, utilisez 'GAUCHE' et 'DROITE' pour le surligner dans la fenêtre de sélection du port carte mémoire ; appuyez sur la touche 'CARRE'. Le formatage efface TOUTES les données stockées sur le support de stockage choisi. Si vous êtes sûr de vous, choisissez 'YES' (Oui) pour confirmer.

Vous remarquerez que vous ne pouvez sélectionner que les ports des cartes mémoire physiquement insérées dans votre console PS2®. Pour gérer les sauvegardes de jeux d'un autre port carte mémoire, vous pouvez toujours insérer et retirer les memory cards (cartes mémoire) à ce stade. L'écran s'actualise en conséquence.

#### **b. Présentation**

Après la sélection d'un port carte primaire à gérer, l'écran d'interface principal du gestionnaire de mémoire Memory Manager s'affiche. Cette interface vous permet d'afficher les contenus de votre memory card (carte mémoire) sélectionnée et de choisir entre plusieurs actions pouvant être exécutées sur les sauvegardes stockées sur le port carte mémoire concerné.

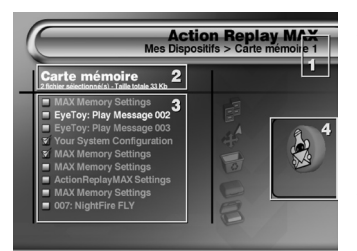

Device name (Nom du port carte mémoire) – Il s'agit du nom du support de stockage que vous avez sélectionné.

Device details (Détails du port carte mémoire) – Les précisions sur le nombre de fichiers sélectionnés et leur taille totale sont affichées au-dessus de la liste de contenus du port carte mémoire (fig.3). Ces valeurs changent à mesure que vous sélectionnez et désélectionnez des fichiers

**Remarque :** Si vous avez sélectionné des sauvegardes déjà 'compressées' sur votre support de stockage, la taille affichée correspond au volume compressé de la sauvegarde.

Device contents list (Liste de contenus de port carte mémoire) – toutes les sauvegardes stockées sur le port carte mémoire sélectionné apparaissent dans cette liste. Utilisez les touches 'HAUT' et 'BAS' de votre manette pour surligner les différentes sauvegardes de la liste. Appuyez sur 'Croix' pour sélectionner/désélectionner les fichiers de sauvegarde.

Affichage d'Icônes en 3D – lorsque vous surlignez une sauvegarde de jeux pendant quelques secondes, le gestionnaire de mémoire Memory Manager affiche son icône en 3D à cet endroit.

Remarque : si une sauvegarde de jeu est stockée sur le port carte mémoire primaire dans un format compressé, une icône compressée s'affiche à la place de l'icône propre à la sauvegarde de jeu.

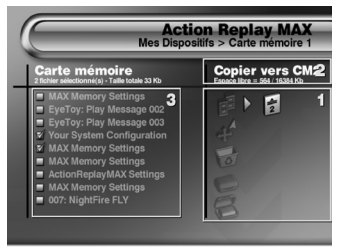

regarde | Pressez a pour sélectionner une sauvegarde | Pressez a a pour surligner le

Sélectionnez les sauvegardes de jeu en les surlignant dans la liste de contenus de port carte mémoire (fig.3) et appuyez sur 'CROIX'. Après avoir procédé à votre sélection, appuyez sur la touche directionnelle 'DROITE' de votre manette pour choisir une action.

Appuyez sur la touche 'SELECT' de votre manette pour sélectionner/désélectionner tous les fichiers.

Appuyer sur la touche directionnelle 'DROITE' de votre manette déplace le curseur vers la liste d'Icônes d'actions de la fenêtre située dans la partie droite de votre écran. Ces icônes servent à sélectionner l'action à exécuter sur les sauvegardes surlignées dans la fenêtre des contenus du port carte mémoire.

#### **Menu Actions - Utilisation**

Appuyer sur la touche directionnelle 'DROITE' de votre manette

vous permet d'accéder aux icônes du Menu Actions de la fenêtre située dans la partie droite de votre écran. Ces icônes servent à sélectionner l'action à exécuter sur les sauvegardes surlignées dans la liste des contenus du port carte mémoire (voir ci-dessus).

#### **Action selector (Touches d'action)**

Menu Actions actif, utilisez les touches directionnelles 'HAUT' et 'BAS' de votre manette pour surligner les différentes actions pouvant être exécutées sur les sauvegardes sélectionnées dans la fenêtre des contenus du port carte mémoire. Après avoir choisi l'action à exécuter, appuyez de nouveau sur la touche directionnelle 'DROITE' de votre manette pour sélectionner le port carte mémoire cible destinataire de l'action.

Par exemple, pour copier deux sauvegardes de la memory card (carte mémoire) insérée dans la Fente N°1 sur la memory

card (carte mémoire) insérée dans la Fente N°2, procédez comme suit :

- 1) Choisissez MEM 1 comme port carte mémoire primaire (sur le premier écran)<br>2) Surlinnez les sauvegardes que vous souhaitez déplacer et sélectionnez-les au
- 2) Surlignez les sauvegardes que vous souhaitez déplacer et sélectionnez-les avec 'CROIX'<br>3) Appuyez sur 'DROITE' pour accéder au Menu Actions puis sur 'BAS' une seule fois pour sur
- 3) Appuyez sur 'DROITE' pour accéder au Menu Actions puis sur 'BAS' une seule fois pour surligner l'action MOVE
- (Déplacer)<br>4) Anni
- 4) <sup>'</sup> Appuyez de nouveau sur 'DROITE', à deux reprises, pour choisir MEM 2 comme port carte mémoire cible<br>5) Appuyez sur 'CROIX' pour déplacer les deux fichiers sélectionnés de MFM 1 à MFM 2
- 5) Appuyez sur 'CROIX' pour déplacer les deux fichiers sélectionnés de MEM 1 à MEM 2
- 6) Une barre de déroulement s'affiche sur la partie supérieure de l'écran, pour vous tenir au courant de l'état du transfert.

**CRUSH (COMPRESSER)** Créez une copie compressée de la sauvegarde sélectionnée. La sauvegarde d'origine reste sur le port carte mémoire primaire, dans sa forme non compressée. **UNCRUSH (DÉCOMPRESSER)** Créez une copie non compressée d'une sauvegarde compressée sélectionnée. Seules les sauvegardes compressées peuvent être décompressées. La sauvegarde d'origine reste sur le port carte mémoire primaire, dans sa forme compressée.

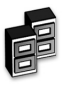

#### **COPY (Copier)**

Copiez un fichier d'un port carte mémoire à un autre. Le fichier d'origine reste sur le port carte mémoire primaire.

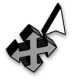

**MOVE (DÉPLACER)**

Déplacez un fichier d'un port carte mémoire à un autre. Le fichier d'origine est supprimé du port carte mémoire primaire.

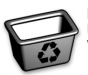

### **DELETE (SUPPRIMER)**

Pour supprimer, définitivement, un fichier de votre port carte mémoire primaire.

#### **Description des icônes d'action**

Lorsque vous surlignez les différentes icônes d'action, leur nom s'affiche dans la zone prévue juste au-dessus des icônes. Vous y lirez le nom du port carte mémoire cible sélectionné (le cas échéant), sa taille totale et l'espace libre restant.

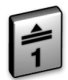

**c. Description des actions du gestionnaire de mémoire MAX Memory Manager**

Voici une description des diverses actions proposées par le gestionnaire de mémoire MAX Memory Manager

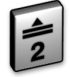

**d. Description des ports carte mémoire compatibles avec le gestionnaire de mémoire MAX Memory Manager**

Les ports carte mémoire suivants peuvent être connectés au gestionnaire de mémoire MAX Memory Manager :

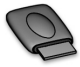

**MEMORY CARD (Carte mémoire) DE LA FENTE N°1** Cette icône représente la memory card (carte mémoire) PS2® insérée dans la FENTE N°1 de votre PS2®, le cas échéant.

#### **MEMORY CARD (Carte mémoire) DE LA FENTE N°2**

Cette icône représente la memory card (carte mémoire) PS2® insérée dans la FENTE N°2 de votre PS2®, le cas échéant.

#### **LECTEUR FLASH USB DANS LE PORT USB**

Cette icône représente le produit MAX Drive™ pour PS2® installé dans l'une des fentes USB de votre PS2®.

#### **iv. Pour récupérer de nouvelles sauvegardes**

AR MAX 2 vous ouvre les frontières d'un monde de contenus en ligne, dont des sauvegardes d'enfer créées par les

joueurs professionnels de Datel. Vous pouvez aussi télécharger des sauvegardes créées et télédéchargées par d'autres joueurs ou encore, des clips vidéo EyeToy™.

MAX Memory™ vous propose deux options pour récupérer des nouvelles sauvegardes sur votre PlayStation®2.

#### **Via votre PC (à l'aide d'un lecteur flash USB comme MAX Drive™)**

Avec un PC connecté à l'Internet, télécharger des sauvegardes sur votre lecteur flash USB est un vrai jeu d'enfant. Mais avant, vérifiez que vous avez installé le logiciel de gestionnaire de mémoire Memory Manager pour PC inclus avec votre AR MAX 2.

Exécutez le logiciel de gestionnaire de mémoire Memory Manager pour PC. Deux fenêtres s'affichent, "USB DRIVE" (Lecteur USB) à gauche et "DATABASE" (Base de données) à droite. Les sauvegardes de jeu éventuellement stockées sur votre disque dur local apparaissent dans la fenêtre de gauche. Insérez votre lecteur flash USB ; une nouvelle lettre d'identification du lecteur s'affiche dans cette fenêtre. Vous pouvez désormais glisser-déposer des fichiers entre les lecteurs.

Cliquez sur le symbole "+" de la fenêtre "DATABASE" (Base de données) ; deux options s'affichent – "Online Community Saves" (Sauvegardes Community en ligne) et "Online Powersaves" (Powersaves en ligne). La connexion à l'Internet de votre PC doit être activée. Si c'est le cas, vous pourrez consulter les contenus du serveur Codejunkies.com en cliquant sur le symbole "+" pour maximiser un répertoire ou sur le symbole "-" pour le minimiser.

Les sauvegardes Community sont des sauvegardes de jeu proposées par d'autres utilisateurs de PS2. Les Powersaves sont des sauvegardes dévastatrices spécialement concoctées par les programmeurs de Datel.

Pour récupérer une sauvegarde de jeu, il vous suffit de la faire glisser de la fenêtre DATABASE (Base de données) à la fenêtre du lecteur USB à l'aide de la souris. Vous pouvez faire glisser des sauvegardes directement sur votre lecteur flash USB ou les stocker sur un autre lecteur comme votre disque dur local, par exemple.

Si vous faites un clic droit sur votre souris lorsque le curseur se trouve directement au-dessus d'un titre de jeu, la commande "Refresh" (Rafraîchir) est activée. Cliquer sur cette commande a pour effet de mettre à jour la liste de sauvegardes affichée en ajoutant les sauvegardes nouvellement répertoriées depuis votre dernière visite. Vous pouvez aussi effectuer cette opération par le biais de la fenêtre du lecteur USB.

La fenêtre du lecteur USB vous permet également de supprimer les sauvegardes stockées sur n'importe quel autre lecteur, en faisant un clic droit et en sélectionnant "Delete File" (Supprimer fichier).

Cliquez sur le bouton "CODEJUNKIES" situé en haut de l'écran pour visiter le site Internet officiel MAX Drive.

Cliquez sur le bouton "AR MAX CODELIST" (Liste de codes AR MAX 2) (ou faites un clic droit sur la lettre d'identification du lecteur affichée dans la fenêtre MAX DRIVE) pour télécharger les tous derniers codes Action Replay MAX directement sur votre lecteur flash USB.

#### **Via votre PlayStation 2**

Les utilisateurs dont la PS2® dispose d'une connexion haut débit (par le biais d'un adaptateur réseau Sony, par exemple) peuvent aussi télécharger des sauvegardes directement sur leur console en se connectant au serveur Codejunkies.com. Pour pouvoir accéder aux contenus en ligne, vos options de connexion Internet doivent avoir été correctement configurées (voir la rubrique consacrée aux options) et votre adaptateur réseau doit être raccordé à votre PS2® et à votre sortie haut débit.

Quand vous choisissez l'option 'Get Saves' (Récupérer des sauvegardes) du menu principal, MAX Memory' détecte automatiquement la présence d'un adaptateur réseau et vous demande de choisir la source de vos sauvegardes ; Choisissez 'Online' (En ligne). La barre d'en-tête affiche l'état de votre connexion. La connexion devrait s'établir au bout de quelques secondes. Si un message d'erreur s'affiche, choisissez 'retry' (réessayer). Si le message d'erreur persiste, vérifiez vos paramètres de connexion (voir la rubrique paramètres de connexion Internet).

Une fois connecté, vous verrez s'afficher une liste de dossiers contenant différents fichiers de sauvegardes à télécharger. Les fichiers affichés changent parfois suite à l'ajout et à la réorganisation de nouveaux contenus, mais les suivants valent la peine d'être consultés :

#### **a) Powersaves :**

Créées par l'équipe de joueurs professionnels de Datel, ces sauvegardes sont très complètes et aboutissent à des situations très intéressantes dont vous devrez vous dépêtrer ! Si vous voulez vraiment améliorer votre expérience ludique, vous pouvez compter sur les Powersaves.

#### **b) Sauvegardes Community :**

Ces sauvegardes ont été télédéchargées par des utilisateurs de MAX Memory™ comme vous. N'importe quel utilisateur de MAX Memory™ dont la console est dotée d'une connexion haut débit peut télédécharger ses propres fichiers de sauvegarde à partager avec le reste de la communauté. Le dossier community vous propose un tas de catégories. Parcourez-les à loisir  $($ . $)$  !

#### **c) Séquences vidéo EyeToy™ :**

L'une des fonctionnalités les plus délirantes du serveur en ligne MAX Memory est la possibilité d'échanger vos fichiers de sauvegarde EveTov™ avec d'autres utilisateurs de MAX Memory' du monde entier. Ouvrez la catégorie EveToy™ et vous y trouverez un tas de sous-sections excitantes comme 'Karaoké' et 'Short Films' (Courts métrages) !

#### **d) Contenus d'utilisateurs spécifiques :**

Si vous connaissez le nom d'utilisateur d'une personne en particulier, vous pouvez choisir l'option 'Search by user' (Recherche par utilisateur) puis entrer son nom d'utilisateur (voir la rubrique 1c consacrée à l'utilisation du clavier) ; si vous saisissez le nom de l'utilisateur sans erreur, une liste de sauvegardes télédéchargées par cette personne vous est renvoyée. Seules les sauvegardes que l'utilisateur a décidé de mettre à la disposition de la communauté d'utilisateurs s'affichent. Vous pouvez aussi choisir de consulter un dossier 'buddy' (ami) pour visualiser les contenus privés télédéchargés par l'utilisateur concerné. La 'buddy list' (Liste d'amis) peut être créée et mise à jour en passant par la rubrique 'My account' (Mon compte).

**Remarque :** La liste d'amis ne s'affiche que si vous êtes inscrit et si vous avez ouvert une session.

Ouvrez les fichiers, surlignez et téléchargez les sauvegardes conformément aux instructions de la rubrique 3b. Dans certains cas, les recherches ne s'effectueront qu'après que vous aurez soumis des détails supplémentaires. Si c'est le cas, appuyez sur 'CROIX' pour modifier un champ, puis utilisez le clavier affiché (conformément aux instructions de la rubrique 1c).

**IMPORTANT :** Télécharger des sauvegardes sur un support de stockage contenant déjà des sauvegardes pour le même jeu entraîne la réécriture de la sauvegarde d'origine. N'oubliez JAMAIS de faire une sauvegarde de réserve de vos sauvegardes ou utilisez une autre memory card (carte mémoire). Ne retirer JAMAIS un support de stockage pendant un transfert de fichiers ou vous risquez d'endommager vos données et/ou votre carte.

Conseil de pro : Vous avez une super sauvegarde à partager avec les autres utilisateurs de la communauté ? Alors rendez-vous sur les Discussion Forums (forums de discussion) du site www.codejunkies.com où vous pourrez « chater » directement, en ligne, avec d'autres joueurs et tout savoir sur les sauvegardes de jeux.

#### **v. Pour télédécharger et partager vos propres contenus en ligne**

#### **a. Introduction**

Vous voulez saisir votre chance de prouver que vous êtes le plus grand bidouilleur de sauvegardes de la planète ? La possibilité de partager vos propres contenus avec le reste du monde est l'une des options les plus fun de la communauté en ligne MAX Memory™. Pour en profiter, vous pouvez utiliser l'application de gestionnaire de mémoire Memory Manager pour PC fournie ou une PS2® connectée à une ligne haut débit reliée à l'Internet et la suite d'outils MAX Memory Manager comprise dans votre améliorateur AR MAX 2.

Sur PS2®, vous devrez faire partie des utilisateurs inscrits à la communauté MAX Memory' (cette inscription est totalement gratuite et ne prend que quelques secondes). Une fois inscrit, vous pouvez télédécharger des sauvegardes, choisir quelles sauvegardes vous souhaitez partager et celles dont vous préférez préserver le caractère privé, créer votre propre liste d''amis' en ligne avec lesquels vous voudrez bien partager vos contenus privés (comme des séquences vidéo EyeToy™, par exemple).

Les instructions suivantes se rapportent toutes au télédéchargement de sauvegardes à l'aide du gestionnaire de mémoire MAX Memory Manager™ et d'une PS2® reliée à une ligne à haut débit.

#### **b. Pour s'inscrire et ouvrir une session**

#### **1) Pour s'inscrire :**

A chaque fois que vous choisissez l'option 'My user area' (Mon espace «utilisateur») du menu principal, le logiciel vous invite à vous connecter ou à créer un nouveau compte. L'inscription ne s'effectue qu'une seule fois. Pour vous inscrire comme nouvel utilisateur, surlignez la roue située dans la partie inférieure de l'écran d'ouverture de session et utilisez les touches 'Gauche' et 'Droite' pour la placer sur 'Create new account' (Créer un nouveau compte) puis appuyez sur 'Croix'. Remplissez les champs de l'écran suivant, soit :

#### **Username (Nom d'utilisateur)**

Ce nom accompagnera les sauvegardes que vous déciderez de télédécharger. Il s'agira aussi de votre nom d'ouverture de session et du nom dont les autres utilisateurs se serviront pour rechercher vos sauvegardes. Le nom d'utilisateur doit vous appartenir en exclusivité et vous devrez peut-être le changer jusqu'à ce que vous en trouviez un auquel aucun autre utilisateur n'a déjà pensé. Votre nom d'utilisateur doit se composer d'au moins quatre caractères en minuscules. Vous devrez obligatoirement remplir ce champ pour vous inscrire.

#### **Password (Mot de passe)**

Il s'agit du mot de passe qui vous servira lors d'une ouverture de session. Le mot de passe peut être dupliqué par d'autres utilisateurs. Après que vous l'aurez saisi, le logiciel vous demandera de le saisir à nouveau, à des fins de confirmation. Votre mot de passe doit se composer d'au moins quatre caractères en minuscules. Vous devrez obligatoirement remplir ce champ pour vous inscrire.

#### **Real name (Vrai nom)**

Votre vrai nom s'affichera également avec vos sauvegardes et vos amis (vous n'êtes pas obligé de saisir votre vrai nom). Vous pouvez modifier votre 'vrai nom' à volonté ; toute modification apportée au vrai nom est visible immédiatement. Ce champ peut être dupliqué par d'autres utilisateurs.

#### **DOB (Date de naissance)**

Pour saisir votre 'Date de naissance' surlignez la commande et appuyez sur 'Croix' ; un curseur surligne le MONTH (Mois). Utilisez les touches directionnelles 'Haut' et 'Bas' de votre manette pour définir la valeur. Appuyez sur la touche directionnelle 'Droite' pour surligner DAY (Jour) et définissez la valeur de la même façon. Appuyez de nouveau sur la touche directionnelle 'Droite' pour définir YEAR (Année). Appuyez sur 'Croix' en fin d'opération.

#### **Sex (Sexe)**

Changez la valeur de la roue à l'aide des touches 'gauche' et 'droite'.

#### **Profile (Profil)**

Vous pouvez, si ça vous tente, rédiger un bref profil qui permettra aux autres utilisateurs de mieux vous connaître s'ils choisissent de consulter les détails d'un de vos fichiers de sauvegarde télédéchargés. Votre profil s'affichera aussi dans le fichier d'amis de vos 'amis'.

En fin d'opération, surlignez la roue située au bas du bulletin et choisissez 'Register this user' (Inscrire cet utilisateur). Si tous les détails sont OK et si le nom d'utilisateur demandé est disponible, votre inscription est validée. Vous pouvez désormais accéder à toutes les fonctionnalités MAX Memory en ligne.

#### **2) Pour ouvrir une session :**

Une fois inscrit et prêt à surfer, vos détails d'ouverture de session sont automatiquement stockés sur la carte MAX Memory. Les prochaines fois, dès que vous entrerez dans 'My user area' (Mon espace «utilisateur») à partir du menu principal, vos détails d'ouverture de session mémorisés s'afficheront sur l'écran d'ouverture de session. Il vous suffira de surligner l'option 'login' (Ouvrir une session) de la roue et d'appuyer sur 'Croix'.

#### **My account (Mon compte)**

La rubrique 'My account' (Mon compte) vous permet de modifier les détails que vous avez saisis lors de votre inscription initiale. Pour modifier un champ, surlignez le nom du champ et appuyez sur 'Croix', puis changez la valeur du champ en utilisant la méthode de saisie au clavier standard (rubrique 1c). En fin d'opération, utilisez la roue située dans la partie inférieure de l'écran pour 'Discard' (Rejeter) ou 'Save changes' (Sauvegarder les changements).

#### **My user area (Mon espace «utilisateur»)**

C'est dans 'My user area' (Mon espace «utilisateur») que s'affichent les contenus de votre dossier en ligne, lequel contient toutes les sauvegardes que vous aurez télédéchargées sur le serveur MAX Memory. 'My user area' vous sert aussi à télédécharger de nouvelles sauvegardes sur le serveur et à changer la manière dont les autres utilisateurs voient les sauvegardes que vous aurez télédéchargées.

#### **My saves (Mes sauvegardes) :**

Les sauvegardes déjà incluses dans votre espace «utilisateur» du serveur MAX Memory s'affichent dans la fenêtre de gauche. Pour qu'une action ait une incidence sur une sauvegarde (voir ci-dessous), cette dernière doit avoir été surlignée au préalable (en parcourant la liste de haut en bas). Surlignez une sauvegarde et appuyez sur 'Croix' pour en consulter les détails. Ce faisant, vous aurez aussi la possibilité de télécharger de nouveau la sauvegarde (si vous n'en possédez plus l'original, par exemple).

#### **Actions :**

Les 'actions' qui peuvent s'effectuer sur la sauvegarde s'affichent du côté droit de l'écran. Commencez par surligner un fichier de sauvegarde dans la section 'My saves' (Mes sauvegardes) puis appuyez sur la touche directionnelle 'Droite' de votre manette pour surligner les icônes 'Actions'. Choisissez une action à l'aide des touches directionnelles 'Haut' et 'Bas' puis appuyez sur 'Croix' pour déclencher l'action. Les actions disponibles sont :

Upload (Télédécharger) – Choisissez un fichier de votre memory card (carte mémoire) à télédécharger sur le serveur MAX Memory<br>Delete (Supprimer) – Pour supprimer la sauvegarde sélectionnée du serveur MAX Memory Pour supprimer la sauvegarde sélectionnée du serveur MAX Memory Edit details<br>(Modifier les détails) -Pour modifier les détails de la sauvegarde sélectionnée, sur le serveur MAX Memory Change folder

#### (Changer de dossier) – Pour déplacer une sauvegarde d'un dossier à un autre. Vous pourriez par exemple choisir de déplacer une sauvegarde de votre fichier 'Private' (Privé) (auquel les autres utilisateurs ne peuvent pas accéder) pour la placer dans un fichier collectif 'Community' en particulier, pour le mettre à la disposition de tous.

#### **Capacity bar (Barre de capacité) :**

Au bas de l'écran, à droite, une barre s'affiche pour vous renseigner sur le volume d'espace disponible dans votre espace «utilisateur». Lorsque la barre est pleine, vous devez supprimer des fichiers pour pouvoir en télédécharger d'autres.

#### **3) Pour télédécharger un fichier de sauvegarde**

Pour télédécharger un fichier de sauvegarde dans votre espace «utilisateur», appuyez sur 'Droite' pour surligner l'action 'Upload' (Télédécharger) puis appuyez sur 'CROIX'. Lorsque le logiciel vous y invite, choisissez le support de stockage qui contient la sauvegarde que vous souhaitez télédécharger.

L'écran suivant vous renseigne sur les contenus de votre support de stockage sélectionné. Parcourez la liste du haut en bas pour surligner la sauvegarde à télédécharger. Seules les sauvegardes apparaissant en caractères gras peuvent être télédéchargées. Si une sauvegarde est affichée en gris, un dossier n'a vraisemblablement pas encore été créé pour ce jeu sur le serveur MAX Memory™. Lorsque vous trouvez votre sauvegarde, appuyez sur 'Croix' puis choisissez 'YES' (Oui) pour confirmer. La barre d'en-tête affiche le déroulement du télédéchargement.

Le logiciel vous invite à baptiser votre sauvegarde. Essayez d'inventer un bon descriptif susceptible de donner aux autres utilisateurs une idée du contenu de la sauvegarde. Essayez de ne pas recourir au nom par défaut ou votre sauvegarde ne se distinguera pas du reste. Utilisez le clavier standard pour saisir le nom de la sauvegarde (voir rubrique 1c) puis surlignez et appuyez sur 'OK' en fin d'opération. Vous pouvez ensuite saisir un descriptif plus détaillé de votre sauvegarde, en indiquant ce qui est verrouillé ou pas, par exemple ou où vous vous trouvez exactement dans un certain niveau. Là aussi, appuyez sur 'OK' en fin d'opération.

Il ne vous reste plus qu'à choisir un dossier d'accueil pour votre sauvegarde télédéchargée. Ce choix vous permet de décider qui peut consulter vos sauvegardes et où elles doivent s'afficher. Par exemple, l'accès aux sauvegardes télédéchargées dans votre 'Private area' (Zone privée) vous sera entièrement réservé. Les sauvegardes télédéchargées dans le dossier 'Accessible to my buddies' (Accès autorisé pour mes amis) ne pourront être consultées que par les personnes que vous aurez acceptées comme 'amis' (voir ci-dessous). Si vous choisissez de télédécharger une sauvegarde dans la 'Codejunkies community area' (Zone de communauté Codejunkies), vous disposez de plusieurs sous-dossiers dans lesquels vous pouvez placer votre sauvegarde. Faites en sorte de placer votre sauvegarde dans le dossier qui vous convient le mieux. Une fois l'opération terminée, vous revenez à l'écran 'My user area' (Mon espace «utilisateur») où vous pouvez constater que votre nouvelle sauvegarde est bien listée.

#### **4) Pour effectuer d'autres actions**

Pour effectuer une autre action quelconque (voir 'Actions' ci-dessus) sur un fichier sauvegardé, commencez par surligner la sauvegarde et appuyez sur la touche 'Droite' pour surligner l'action qui convient. Appuyez sur 'Croix' pour déclencher l'action.

#### **My buddies (Mes amis)**

La liste d''amis', c'est le meilleur moyen de rester au courant des sauvegardes éventuellement télédéchargées par vos copains et copines ou encore de partager vos contenus, mais seulement avec eux. Par exemple, vous pouvez très bien enregistrer un message personnel à l'intention de vos copains et copines, sans que le monde entier puisse le lire. Dans ce cas, il vous suffit d'ajouter vos copains et copines à votre liste d''amis'. Une fois l'ajout accepté, vous pouvez consulter réciproquement les contenus de vos dossiers d''amis'.

Choisissez l'option 'My buddies' (Mes amis) du menu 'My user area (Mon espace «utilisateur»). L'écran se partage entre votre liste d'amis et les actions possibles. Parcourez l'écran comme s'il s'agissait de 'My user area' (Mon espace «utilisateur»).

#### **1) Add a buddy (Ajouter un ami) :**

Pour ajouter un ami, vous devez connaître le nom d'utilisateur de la personne concernée. Si vous ne connaissez pas son nom d'utilisateur, essayez de trouver une de ses sauvegardes et notez son nom d'utilisateur. Appuyez sur 'Droite' pour surligner l'icône d'action du haut et appuyez sur 'Croix'. Le logiciel vous invite à saisir le nom d'utilisateur de la personne à ajouter. Ne vous trompez pas. Si le nom d'utilisateur est détecté, un avis est envoyé au compte de l'utilisateur concerné qui peut choisir d'accepter ou de refuser votre demande de l'inclure parmi vos amis. L'avis est listé dans le dossier 'Pending requests' (Demandes en attente) de votre liste d'amis, jusqu'à acceptation ou refus.

#### **2). Traitement des invitations :**

Quand un utilisateur veut vous ajouter à sa liste d'amis, vous recevez une 'invitation' qui apparaît dans le dossier 'Pending<br>invitations' (Invitations en attente) de votre liste d'amis. Il vous appartient alors d'accepter invitations' (Invitations en attente) de votre liste d'amis. Il

une invitation en ouvrant le dossier 'Pending invitations' (Invitations en attente) et en surlignant le nom d'utilisateur qui convient. Appuyez sur 'Droite' pour accéder aux actions, puis sur 'bas' pour surligner les icônes d'action 'Accept'(Accepter) ou 'Decline' (Décliner). Appuyez sur 'Croix' au-dessus d'accepter pour créer une relation d'échange réciproque avec un ami (votre ami est inclus dans votre liste d'amis ; il peut consulter vos contenus 'buddies only' (réservé à mes amis). Quant à vous, vous figurez dans sa liste d'amis et avez accès à ses contenus 'buddies only' (réservé à mes amis). Autrement, choisissez 'Decline' (Décliner) pour refuser l'invitation.

#### **3) Pour éjecter un ami**

Vous pouvez choisir de retirer un utilisateur de votre liste d'amis en surlignant son nom d'utilisateur et en appuyant sur 'Droite' pour accéder aux icônes d'action. Surlignez l'icône de suppression et appuyez sur 'Croix', puis choisissez 'Yes' (Oui) pour mettre fin à vos échanges avec la personne concernée. Une fois cette procédure validée, vous n'aurez plus accès aux sauvegardes 'Buddies only' (Réservé à mes amis) de votre ancien ami et il n'aura plus accès aux vôtres.

#### **4). Pour accéder aux sauvegardes d'un ami**

Une fois votre liste d'amis dressée et si toutefois vous avez ouvert une session sur le serveur MAX Memory™, vous pouvez accéder aux sauvegardes télédéchargées par vos amis dans leurs dossiers 'Buddies only' (Réservé à mes amis), à partir de la zone 'Get Saves' (Récupérer des sauvegardes) du menu principal. Une fois le contenu en ligne choisi, un dossier 'By Buddy' (Par ami) s'affiche. Ouvrez le dossier et choisissez l'ami dont vous voulez consulter les contenus. Le serveur MAX Memory™vous renvoie une liste de toutes les sauvegardes télédéchargées par cet utilisateur dans son dossier 'Buddies only' (Réservé à mes amis).

#### **5) Visualiser le profil d'un ami**

Vous pouvez visualiser le profil et les détails d'un ami à n'importe quel moment à partir de l'écran 'My buddies' (Mes amis), en surlignant son nom d'utilisateur et en appuyant sur 'Croix' ; cet écran vous informe également de la date de sa dernière visite sur le serveur MAX Memory™.

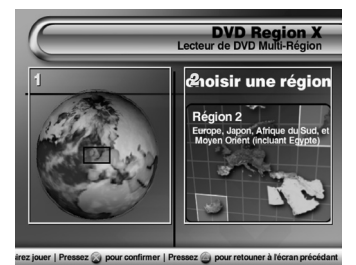

#### <span id="page-20-0"></span>**4. LIRE UN DVD CINEMA MULTI-REGIONS AVEC DVD REGION X**

#### **a. Introduction**

DVD Region X est un programme haute fonctionnalité qui vous donne la possibilité de lire les DVD multi-régions sur votre PS2™ et autrement dit, de visionner des DVD cinémas sur votre PS2™, quelle que soit leur origine géographique et sans compromettre la garantie de votre console.

#### **b. Pour lire un DVD cinéma**

La méthode la plus simple pour visionner un DVD cinéma sur votre PS2™ avec AR MAX 2 consiste à remplacer le disque AR MAX 2 par le DVD cinéma à visionner, à l'écran 'Home' (Accueil). AR MAX 2 détecte automatiquement votre DVD cinéma et vous envoie à l'écran DVD Region X.

Vous pouvez aussi choisir l'option DVD Region X à partir de l'écran 'Home' (Accueil) et remplacer votre disque AR MAX 2 par votre DVD cinéma lorsque le système vous invite à le faire.

#### **Présentation :**

1. Globe 3D – Faites pivoter le globe entre les différentes régions de DVD cinéma à l'aide des touches directionnelles 'GAUCHE' et 'DROITE' de votre manette jusqu'à ce la région voulue soit surlignée, puis appuyez sur 'CROIX' pour valider votre choix.

2. Affichage régional – La région en cours de sélection s'affiche à cet endroit, en complément des pays couverts par le code de la région concernée (ex. USA = région 1). Le code de région d'un DVD cinéma est toujours indiqué au verso de la jaquette du DVD.

Après que vous aurez appuyé sur 'CROIX' pour sélectionner la région, le système vous demandera si vous souhaitez lancer le DVD cinéma. Si vous ne l'avez pas déjà fait, remplacez votre disque AR MAX 2 par votre DVD cinéma avant de poursuivre. Après que vous aurez appuyé sur CROIX, votre DVD cinéma s'affichera sur l'écran de navigateur bien connu de la PS2™. Vous pourrez alors appuyer sur 'CROIX' pour le visionner sur votre PS2™.

#### **REMARQUE à l'intention des utilisateurs dont la console est équipée d'une unité de disque PS2™ :**

Si votre console est équipée d'une unité de disque, la séquence de démarrage de votre PS2™ est différente et vous devrez modifier les paramètres utilisés pour DVD Region X dans le menu Settings (Paramètres). Vérifiez que la 'DVD boot method' (méthode de démarrage de DVD) est configurée sur 'Full Boot' (démarrage intégral) et non pas sur le réglage par défaut 'Quick Boot' (démarrage rapide).

#### <span id="page-21-0"></span>**5. LECTEUR MAX MEDIA PLAYER**

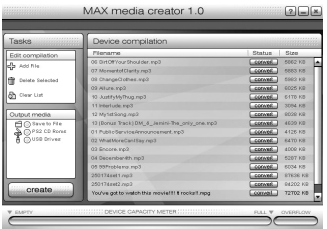

#### **i. Introduction**

Action Replay MAX est le seul améliorateur de jeux vidéo capable de lire un support CD-R sur une PlayStation 2 standard non modifiée. Cette particularité vous donne la possibilité de graver des films, musiques et jeux rétro sur un CD-R standard ou sur un lecteur flash USB, pour découvrir un univers inédit de contenus numériques sur votre téléviseur.

#### **ii. Pour créer des supports compatibles PS2**

Le lecteur MAX Media prend en charge la plupart des formats de fichiers les plus connus dont AVI, MPEG, MP3, WAV, MP4, Video CD et Super Video CD (.DAT).

Avant de pouvoir créer des fichiers compatibles PS2 sur un CD-R ou un lecteur flash USB, vous devrez installer le logiciel fourni MAX Media Creator PC sur un PC. Certains fichiers, comme les fichiers audio MP3 et cinéma AVI, n'auront pas

besoin d'être convertis alors que d'autres, comme les films en MPG, devront l'être impérativement.

Exécutez le logiciel MAX Media Creator sur votre PC ; l'écran illustré ci-dessus s'affiche. Vous pouvez glisser-déposer des fichiers ou même des répertoires entiers dans la fenêtre "Device Compilation" (Compilation de périphérique). MAX Media Creator analyse tous les fichiers de la fenêtre "Device Compilation" et vous indique, dans la colonne "Status" (Etat), si oui ou non le fichier peut être lu sur votre PS2 avec AR MAX 2. Dans certains cas, le fichier doit être modifié ("converti") par l'application MAX Media Creator avant de pouvoir être lu sur votre PS2 équipée du système AR MAX 2, notamment si le débit binaire d'un fichier cinéma est trop élevé pour la PS2.

Un bouton dont la couleur correspond à un code s'affiche dans la colonne "Status" (Etat), à côté de chacun de vos fichiers. Le code couleur correspond aux états suivants :

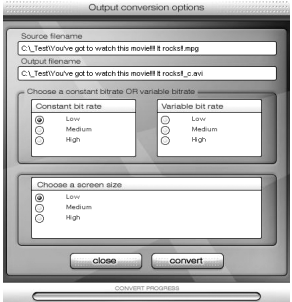

**Vert –** Le fichier est lisible sur votre PS2 avec AR MAX 2, sans conversion préalable.

**Orange –** Le fichier peut être lu sans conversion, mais sa conversion préalable est recommandée

**(Remarque** : dans certains cas, un fichier converti conservera son état orange même après la conversion).

**Rouge –** Il est possible que le fichier soit lu par votre PS2 en l'état. La conversion est fortement recommandée.

**Vierge –** MAX Media Creator ne reconnaît pas le format du fichier comme type susceptible d'être lu avec AR MAX 2.

Pour convertir un fichier pour le lire avec AR MAX 2, il vous suffit de cliquer sur le bouton "Convert" (Convertir) qui l'accompagne. La fenêtre "Output Conversion" (Conversion de sortie) s'affiche.

Certaines options de la fenêtre "Output Conversion" (Conversion de sortie) peuvent apparaître en gris en fonction du format du fichier à

convertir. Voici une explication du rôle de chaque option :

**Constant Bit Rate (Débit binaire constant)** Les options de débit binaire du son sont :

Low (faible) 64 kbps @ 48 000 Hz (fichier de petite taille, qualité du son moindre)

Medium (Moyen) 128 kbps @ 48 000 Hz (fichier de taille moyenne, bonne qualité du son)

High (haut) 256 kbps @ 48 000 Hz (fichier plus volumineux, qualité audio optimale)

Vous pouvez définir la qualité du son pour les fichiers en appliquant un débit binaire Constant ou Variable.

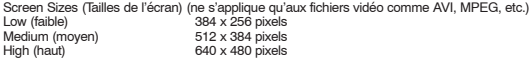

Après avoir fait votre choix, cliquez sur "Convert" (Convertir) pour continuer ou sur "Close" (Fermer) pour annuler l'opération. Si vous cliquez sur "Convert" (Convertir) un nouveau fichier compatible PS2 est créé à l'endroit affiché dans la fenêtre "Output Filename" (Sortie du nom de fichier). Une barre de déroulement s'affiche et, une fois la tâche aboutie, vous êtes renvoyé à l'écran principal.

Avant de graver un support lisible sur votre PS2, vous devrez sélectionner une option dans la fenêtre "Output Media" (Sortie média). Vous pouvez choisir votre support compatible PS2 vers un répertoire de votre PC ("Save To File" – Enregistrer sur fichier), vers un CD-R à l'aide d'un graveur de CD sur votre PC ("PS2 CD-ROMs" – Cédéroms PS2) ou sur un lecteur flash USB ("USB Drives" – Lecteurs USB).

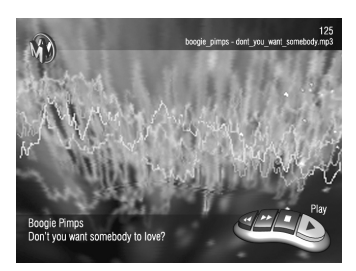

Vous pouvez placer les fichiers dans n'importe quel répertoire. Le lecteur MAX Media Player scanne tous les répertoires à la recherche de fichiers valides. Vous pouvez donc, par exemple, copier vos fichiers audio dans un répertoire nommé "musique" et vos fichiers cinéma dans un répertoire nommé "films", si toutefois vous aimeriez les séparer.

Cliquer sur l'option "Create" (Créer) de l'écran principal entraîne l'envoie de tous les fichiers médias de la fenêtre "Device Compilation" (Compilation de périphérique) vers la destination spécifiée dans la fenêtre "Output Media" (Sortie média). Tous les fichiers, convertis ou pas, sont copiés.

Et c'est tout. Vous êtes maintenant prêt à lire vos fichiers médias sur votre PlayStation 2 !

#### **iii. Lire des fichiers audio et vidéo sur votre PS2**

Chargez AR MAX 2 sur votre PS2 et sélectionnez l'option

"Media Player" de l'écran "Home" (Accueil).

Une toile de fond animée riche en couleurs s'affiche. Si vous insérez un CD-R (après voir retiré votre AR MAX 2, évidemment !) ou un lecteur flash USB contenant des fichiers compatibles AR MAX 2, le lecteur Media Player les scanne automatiquement à la recherche de fichiers dont le format lui est familier.

Dès l'insertion d'un CD-R ou d'un lecteur flash USB, un pupitre (la "Playbar" – barre de lecture) doté des boutons "Play" (Lecture) "Forward" (Avance rapide), "Rewind" (Retour rapide) et "Stop/Pause" s'affiche. Parcourez les contenus disponibles à l'aide des boutons "Rewind" (Retour rapide) et "Forward" (Avance rapide) – le nom du fichier s'affiche à l'écran. Appuyez sur le bouton de lecture "Play" pour lire le fichier audio ou vidéo voulus.

**Remarque :** Le lecteur Media Player affiche toujours les contenus provenant du tout dernier support inséré. Par exemple, si vous insérez un CD-R puis un lecteur flash USB, AR MAX 2 ne vous laisse parcourir que le contenu du lecteur flash USB. Retirez le lecteur flash USB et AR MAX 2 vous laissera de nouveau parcourir le contenu de votre CD-R.

#### **iv. Options de menu du lecteur Media Player**

Appuyez sur la touche L2 de votre manette PS2 pour accéder au menu des options du lecteur Media Player. Vous disposez des options suivantes :

**MOVIE OPTIONS (OPTIONS CINE) –** Pour choisir, entre autres, un écran 16/9ème. Essayez plusieurs paramètres en fonction de la taille de votre téléviseur et de la résolution du fichier cinéma que vous souhaitez visionner.

**VISUALISER OPTIONS (OPTIONS DE VISUALISEUR) –** Changez la couleur, l'intensité et la vitesse des animations d'arrière-plan du lecteur Media Player.

**PLAYBAR OPTIONS (OPITONS DE BARRE DE LECTURE) –** Elles vous permettent de changer l'aspect de la barre de lecture. Si vous lisez des fichiers de musique, vous pouvez sélectionner l'option "Play Continuously – Lecture en continu" de ce menu.

**SAVE CURRENT SETTINGS (ENREGISTRER LES PARAMETRES ACTUELS) –** Enregistrez les paramètres de menu de lecteur Media Player sur un support de stockage (notez que cette option n'est pas disponible pendant la lecture de fichiers médias à partir du support de stockage cible).

**EXIT MENU (QUITTER LE MENU) –** Quittez l'écran de menu et retournez au lecteur Media Player.

Pour revenir à l'écran "Home" (Accueil) du système AR MAX 2, insérez votre disque AR MAX 2 et appuyez sur la touche "RESET" de votre console PS2.

**Important :** Datel n'approuve aucunement la duplication ou la lecture de fichiers protégés par les lois sur les droits d'auteur. Le piratage est une activité répréhensible et illégale ; le lecteur MAX Media Player ne doit pas être utilisé dans ce but.

#### <span id="page-23-0"></span>**6. EMULATEUR DE JEUX PGEN - GENESIS®/MEGADRIVE®**

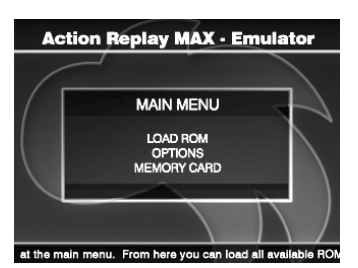

#### **i. Introduction**

PGEN permet aux nostalgiques et aux curieux de redécouvrir ou de découvrir les grands classiques rétros conçus pour les consoles 16 bits Sega Genesis®/Megadrive® sur une PS2 standard non modifiée, avec des graphiques, une vitesse et un son stéréo parfaits.

#### **ii. Pour jouer à des jeux rétros sur votre PS2**

Au top de leur popularité, les jeux d'origine Genesis®/Megadrive® étaient distribués en cartouches. Ces consoles n'étant plus fabriquées, l'information contenue dans ces cartouches de jeu est stockée sous forme de données électroniques dans des fichiers informatiques appelés "ROM". PGEN prend en charge les fichiers ROM dont les extensions de fichiers sont .SMD et .BIN.

Pour faire d'un ROM de jeu un contenu compatible PS2, vous devrez commencer par le copier sur un CD-R avec le logiciel

MAX Media Creator PC fourni avec votre AR MAX 2. Il vous suffit de faire glisser les fichiers ROM à copier dans la fenêtre "Device Compilation" (Compilation de périphérique) du MAX Media Creator. Lorsque votre choix vous convient, cliquez sur le bouton "Add Emulator" (Ajouter émulateur) pour ajouter les fichiers d'émulateur dont AR MAX 2 a besoin. Pour finir, cliquez sur "Create" (Créer) pour copier les fichiers sur votre CD-R.

Pour lancer un fichier ROM sur votre PS2, sélectionnez l'option lecteur Media Player de l'écran "Home" (Accueil) de AR MAX 2. Dès que vous insérez un CD-R contenant des ROM, le menu principal PGEN s'affiche (si toutefois vous avez bien utilisé MAX Media Creator pour créer votre compilation).

**Remarque :** comme c'est le cas de tous les émulateurs, nous ne sommes pas en mesure de garantir la compatibilité totale de PGEN avec tous les titres.

#### **iii. Commandes en cours de jeu**

Genesis – PlayStation 2

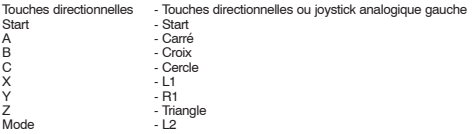

Appuyez sur la touche SELECT de votre manette PS2 pour accéder à un menu en cours de jeu.

**Remarque :** Si l'émulation de la manette à six touches vous pose problème ou si vous souhaitez tout simplement la désactiver, maintenez enfoncée la touche L2 au démarrage d'un jeu pour forcer la désactivation de l'émulation de manette à six touches.

Parcourez le menu PGEN à l'aide des touches directionnelles Haut/Bas et appuyez sur Croix pour valider un choix.

#### **iv. Menu des options**

**Region (Région) –** Il s'agit de la région associée au jeu auquel vous jouez. Si vous définissez l'option "AUTO", PGEN détecte automatiquement la région du ROM au chargement (recommandé).

**Renderer (Rendu) –** Sélectionne le type d'affichage des graphiques. Le moteur de rendu "CELL" (Cellule) est plus rapide que le moteur "LINE" (Ligne). Si un problème d'affichage se manifeste en cours de jeu, essayez l'option "LINE" (Ligne).

**Sound (Son) –** activation / désactivation du son.

**Multimode TV (TV multimodes) –** Change le mode vidéo de votre téléviseur (PAL ou NTSC, par exemple) – cette option est utile dans les cas où vous exécutez un ROM NTSC sur une console PS2 PAL, pour pouvoir profiter du ROM à la vitesse qui convient. Cette option ne doit être activée que si vous possédez un téléviseur capable de prendre en charge les signaux PAL et NTSC.

**Reposition Screen (Centrage de l'écran) –** pour centrer l'affichage.

**Frame Counter (Compteur d'images) –** activée, cette option affiche le nombre d'images par seconde du jeu en cours de lecture.

**Save Device (Enregistrer le périphérique) –** pour choisir où vous voulez enregistrer vos paramètres PGEN.

#### **v. Menu en cours de jeu**

Pendant le jeu, appuyez sur SELECT pour afficher le menu en cours de jeu, à partir duquel vous pouvez enregistrer/charger l'état du jeu et modifier les paramètres de rendu. Les paramètres vous sont décrits ci-dessous :

Quick Save State (Etat d'enregistrement rapide) – enregistrement rapide de l'état du jeu sur RAM (et non pas sur memory card – carte mémoire)

Quick Load State (Etat de chargement rapide) – chargement rapide de l'état du jeu à partir des données de RAM.

Save State (Etat d'enregistrement) – compresse l'état du jeu et l'enregistre sur la memory card (carte mémoire) choisie. Load State (Etat de chargement) – charge l'état du jeu en cours de lecture.

Reposition Screen (Centrage de l'écran) – pour accéder au mode de centrage de l'écran.

Renderer (Rendu) – pour changer de moteur de rendu en cours de jeu.

Region (Région) – pour changer le paramètre région en cours de jeu. Notez toutefois que cette commande ne s'active qu'après un "soft reset".

Soft Reset (Réinitialisation) – pour réinitialiser l'émulation du jeu en cours de lecture.

#### **vi. Ne jouez pas à n'importe quoi !**

Vous pouvez, en toute légalité, télécharger et jouer à des ROM dit "Public Domain" (Appartenant au domaine public). Il s'agit de jeux et démos écrits par des amateurs ou programmeurs freelance et qui acceptent de les diffuser gratuitement. Ils

peuvent être téléchargés, détenus, lus et distribués en toute légalité.

Un grand nombre de jeux anciens sont désormais distribués gratuitement en "abandonware". En gros, l'abandonware est un "logiciel conçu pour une console dont la fabrication s'est arrêtée", ce qui néanmoins ne rend pas nécessairement légaux le téléchargement et la lecture des titres classés dans cette catégorie. Il n'est pas rare que les propriétés intellectuelles associées à ces jeux aient été transférées sur des formats plus récents et dans de nombreux cas, les droits associés à ces jeux ont été rachetés par d'autres sociétés. En règle générale, veillez à ce que le jeu que vous vous apprêtez à télécharger appartienne bien au domaine public (et donc, qu'il est distribué sans restriction) ou qu'il a bien été "abandonné" (autrement dit, que l'éditeur / le développeur ont bien accepté de le distribuer gratuitement). Soyez prudent – il est tout à fait possible que le téléchargement d'autres contenus soit illégal.

Et surtout, ne faites JAMAIS de copie de ROM protégés par des droits d'auteur pour les distribuer à des amis. Cette pratique est absolument illégale et vous risquez, en postant/demandant des liens à des sites Internet hébergeant des ROM illégaux, de vous faire instantanément bannir des forums de discussion sur le réseau.

#### <span id="page-25-0"></span>**7. MAXim – CHAT EN DIRECT ET MESSAGERIE INSTANTANEE**

#### **i. Introduction**

MAXim vous apporte l'univers de la messagerie instantanée et du chat en ligne en temps réel sur le plateau de votre PlayStation 2. C'est le moyen rapide et fun de garder le contact avec vos amis du monde entier – et de vous en faire d'autres !

Pour pouvoir utiliser MAXim, vous devez disposer d'une PlayStation®2 équipée du nécessaire de connexion haut débit et d'une memory card (carte mémoire).

**Recommandé :** MAXim est 100% compatible avec PowerBoard, notre clavier USB best-seller pour PlayStation®2 – cet outil spécialement étudié pour vous permettre d'accéder et de participer aux chats rapidement est disponible chez tous les bons marchands de jeux ou directement sur www.codejunkies.com.

#### **ii. Votre sécurité en ligne – avis important, à lire absolument !**

Même si la vaste majorité des utilisateurs de MAXim ne vous posera aucun problème, nous vous conseillons – et à tous ceux qui pourraient utiliser MAXim chez vous – de lire et de comprendre les lignes directrices de chat en ligne suivantes :

- L'utilisation de MAXim par les mineurs de moins de 18 ans doit être surveillée par un adulte responsable.
- Attention aux inconnus certaines personnes peuvent cacher leur véritable identité.
- Ne dévoilez pas vos coordonnées privées comme votre adresse ou votre numéro de téléphone.
- Soyez prudent(e) si vous décidez de rencontrer une personne en face-à-face après avoir fait sa connaissance en ligne.

**Prière de noter :** Datel ne contrôle et n'approuve aucun contenu, message ou information échangés par le biais de MAXim et dans ces conditions, décline toute responsabilité quant aux conséquences découlant de l'utilisation de ce produit. Cela étant, nous attachons une importance toute particulière à votre sécurité en ligne et ferons tout ce qui est en notre pouvoir pour faire en sorte que votre expérience reste agréable et ludique.

#### **iii. MAXim – pour démarrer**

1) Vérifiez que l'Adaptateur de réseau est bien relié à votre PS2 et que votre connexion Internet haut débit est activée.

2) Insérez une memory card (carte mémoire) compatible PlayStation2 dans l'une des fentes de votre console.

Conseil de pro : s'il s'agit du premier chargement de MAXim, nous vous recommandons d'insérer une memory card (carte mémoire) contenant les paramètres Internet de votre PS2, au cas où MAXim devait y accéder.

S'il ne s'agit pas du premier chargement de MAXim, nous vous recommandons vivement de toujours insérer la memory card (carte mémoire) à l'endroit où vous avez stocké vos paramètres personnels MAXim.

3) Insérez le disque AR MAX 2 dans le compartiment à disque de votre PS2 et mettez votre console sous tension ou redémarrez-la. Sélectionnez l'option "MAXim" de l'écran "Home" (Accueil). Un écran d'introduction devrait s'afficher au bout de quelques instants.

#### **iv. Pour enregistrer MAXim**

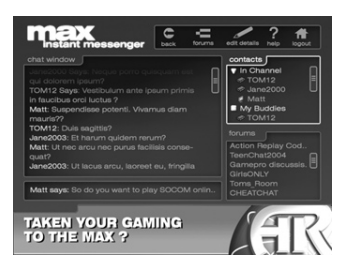

Lorsque vous commencerez à utiliser MAXim, vous devrez choisir un nom que les autres utilisateurs apprendront à reconnaître comme représentatif de votre identité en ligne. C'est ce que l'on appelle le Nom d'utilisateur. Ce nom d'utilisateur doit être unique. On ne vous demandera d'enregistrer vos détails qu'une seule fois.

Renseignez les boîtes de dialogue en ligne à l'aide de votre manette.

**Politique de confidentialité :** toute l'information communiquée est stockée sur nos services Internet 100% sécurisés. Nous nous engageons à ne pas communiquer vos détails à des tiers. Votre utilisation de MAXim indique que vous acceptez les termes et conditions de notre politique de confidentialité, dont vous pouvez lire l'intégralité sur www.codejunkies.com.

Une fois enregistré, il vous suffira de renseigner vos détails d'"ouverture de session" lors de votre prochain démarrage de

MAXim – soit votre nom d'utilisateur ou identifiant et votre mot de passe.

**Conseil de pro :** ne révélez jamais, quelles que soient les circonstances, vos détails d'ouverture de session à d'autres entités.

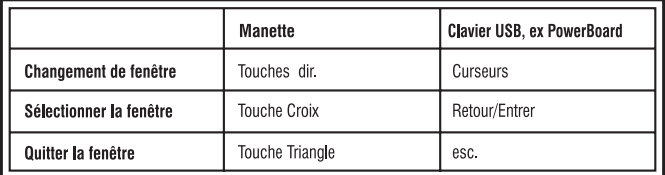

#### **v. Mode d'emploi de MAXim**

Etant donné que MAXim fonctionne en temps réel, le texte que vous tapez sur l'écran de chat est immédiatement lu par vos correspondants dès que vous l'"envoyez".

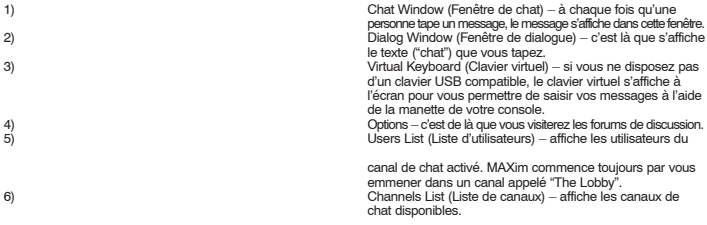

L'écran de chat est asservi par les commandes de navigation suivantes :

#### **a) Commandes**

Lorsque vous passez sur une fenêtre à l'aide des commandes ci-dessus, la couleur de la bordure qui entoure la fenêtre change. Si vous sélectionnez cette fenêtre, sa couleur s'éclaircit pour indiquer que vous la contrôlez.

Lorsque vous n'avez plus besoin de rester dans la fenêtre actuelle, utilisez la commande "quitter la fenêtre" de la manière décrite ci-dessus. Vous perdrez ainsi le contrôle de la fenêtre et pourrez de nouveau vous déplacer librement sur l'écran.

#### **b) Chater, d'accord…mais comment ?**

Sélectionnez la fenêtre de dialogue pour saisir votre message.

Si vous chatez avec votre manette, le "clavier virtuel" s'affiche. Il ne s'affiche pas si vous disposez d'un clavier USB inséré dans une fente USB libre.

Saisissez votre message avec le clavier virtuel de MAXim ou votre clavier USB. Vous changerez de lettre ou de caractère à l'aide des Touches directionnelles de votre manette. Appuyer sur la touche 'Croix' de votre manette sélectionne le caractère surligné et appuyer sur la touche 'Carré' supprime un caractère.

Une fois le message tapé, sélectionnez l'option "Done" (Terminé).

Pendant que le clavier virtuel est affiché, vous pouvez aussi utiliser les touches L1 et R1 de votre manette pour déplacer le curseur de texte de gauche à droite à l'intérieur de la fenêtre de dialogue.

#### **c) Commandes de chat**

Les commandes de chat sont nombreuses. Tapez "/help" (aide) (sans les guillemets) pour en obtenir la liste intégrale.

Tous les messages s'affichent dans la fenêtre de chat. Si vous avez manqué le message d'un correspondant, pas de souci – sélectionnez la fenêtre de chat et faites la défiler vers le haut pour consulter les anciens messages à l'aide des touches directionnelles de votre manette (ou des curseurs du clavier USB).

La plupart des canaux sont associés à un sujet choisi par l'opérateur comme "Discutez de vos jeux PlayStation 2 favoris". Renseignez-vous sur le sujet en entrant sur un canal – si vous en trouvez un, faites en sorte que vos messages correspondent au sujet affiché.

#### **d) Smileys (émoticons)**

Avec un "smiley", vous mettez une touche d'émotion dans vos messages de chat. Vous pouvez par exemple ajouter une petite tête souriante à la fin de votre message pour montrer que le message d'un correspondant vous a fait plaisir.

Pour consulter la liste intégrale des smileys, tapez "/smileys" (sans les guillemets) dans la fenêtre de dialogue. Cette liste évolue alors n'oubliez pas d'y revenir de temps en temps !

#### **e) Créer son propre canal**

Vous pouvez créer votre propre canal rapidement et facilement. C'est chouette pour chater avec d'autres utilisateurs sur un sujet qui n'a encore jamais été abordé. On appelle ce genre de canal un canal "public", parce qu'il est accessible à tous. Vous pouvez aussi créer un canal "privé" pour chater avec un petit nombre de copines et de copains, qui devront en connaître le mot de passe pour pouvoir y accéder.

Quand vous créez un canal, vous en devenez l'"opérateur". Autrement dit, vous pouvez modérer le canal et veiller à ce que les autres utilisateurs respectent vos règles. C'est vous le chef !

Pour une documentation exhaustive sur cette fonctionnalité, visitez la section "Support" de notre site Internet à l'adresse www.codejunkies.com.

#### **f) Liste d'utilisateurs**

Un grand nombre de fonctions peut être activé à partir de la fenêtre Liste d'utilisateurs. Commencez par sélectionner la Liste d'utilisateurs dans le coin supérieur droit de votre écran. Ensuite, avec les touches directionnelles de votre manette (ou les

curseurs de votre clavier USB, le cas échéant) parcourez la liste d'utilisateurs de haut en bas. Quand l'utilisateur avec lequel vous souhaitez chater est surligné, appuyez sur Croix (ou sur Retour/Entrée).

Les options de menu suivantes s'affichent ; elles peuvent toutes être activées en appuyant sur Croix (ou sur Retour / Entrée).

#### **Message User (Utilisateur du message)**

Rien n'est plus facile que d'envoyer un message privé à un autre utilisateur. Si vous envoyez votre message avec cette option, seul l'utilisateur sélectionné peut le lire.

#### **View Profile (Afficher le profil)**

Vous pouvez afficher les détails d'un autre utilisateur de MAXim en sélectionnant cette option. Les détails de l'utilisateur s'affichent dans la fenêtre de chat, si bien sûr, l'utilisateur les a laissés à l'occasion de son enregistrement. Vous y apprendrez aussi quel canal il occupe – pas bête pour retrouver un ami !

#### **Make A Buddy (Se faire un ami)**

Vous pouvez vous tenir au courant des passages de vos copines, copains et utilisateurs favoris en les ajoutant à votre

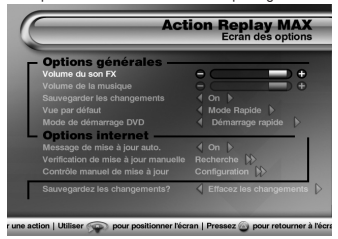

Buddy List (Liste d'amis). Cette liste vous permettra de savoir facilement s'ils sont en ligne ou de leur envoyer un message privé sans avoir à les trouver.

#### **Ignore User (Ignorer un utilisateur)**

Utilisez cette commande si vous ne voulez pas recevoir les messages d'un autre utilisateur de MAXim. Si vous choisissez d'ignorer un autre utilisateur, vous ne pourrez pas lire les messages privés qu'il pourrait éventuellement vous envoyer.

Pour ignorer un utilisateur, surlignez le nom de l'utilisateur dans la Liste des utilisateurs et sélectionnez l'option de menu "lonore User". C'est tout simple.

#### **Report User (Signaler un utilisateur)**

N'utilisez cette commande que si un correspondant se montre grossier. Elle envoie un message aux modérateurs MAXim

employés par Datel, pour les informer du comportement inacceptable d'un utilisateur. Un modérateur se chargera d'enquêter sur le comportement de l'utilisateur concerné dès que possible et vous enverra probablement un message privé pour vous demander des détails.

#### **Message Buddy (Message pour un ami)**

Cette option envoie un message privé à l'utilisateur que vous aurez sélectionné dans votre Buddy List (Liste d'amis).

#### **Remove Buddy (Ejecter un ami)**

Pour retirer un utilisateur sélectionné dans votre Buddy List (Liste d'amis).

#### **Stop Ignoring User (Restaurer un utilisateur)**

Cette option vous permet de recevoir les messages privés d'un utilisateur dont vous avez bloqué les messages avec la commande "Ignore User" (Ignorer un utilisateur).

#### <span id="page-28-0"></span>**8. PARAMETRES**

#### **a. Paramètres généraux**

AR MAX 2 vous propose plusieurs paramètres configurables en fonction du style et des préférences de l'utilisateur. Choisissez l'icône 'Settings' (Paramètres) de l'écran 'Home' (Accueil). L'écran des paramètres vous permet de configurer plusieurs options. Surlignez une option à l'aide des touches directionnelles 'HAUT' et 'BAS' de votre manette, dont vous changerez la valeur avec les touches directionnelles 'GAUCHE' et 'DROITE'. Certains options vous obligeront à appuyer sur 'Croix'.

#### **Options générales :**

• Sound FX volume (Volume des effets sonores) – atténuez ou augmentez le volume des effets sonores du système AR MAX 2 à l'aide des touches directionnelles 'GAUCHE' et 'DROITE'.

• Music Volume (Volume sonore de la musique) – atténuez ou augmentez le volume sonore de la musique du système AR

MAX 2 à l'aide des touches directionnelles 'GAUCHE' et 'DROITE'.

• Save changes automatically (Enregistrement automatique des changements) – Activez ('Yes' – Oui) ou désactivez ('No'

– Non) l'enregistrement automatique des changements à l'aide des touches directionnelles 'GAUCHE' et 'DROITE'. Si vous

choisissez 'Yes', AR MAX 2 enregistre automatique votre liste de codes après un changement. Si vous choisissez 'No', AR MAX 2 n'enregistre les changements apportés à la liste de codes qu'au lancement d'un jeu.

- Default view (Affichage par défaut) Choisissez 'Quick Mode' (Mode accéléré) ou 'Expert Mode' (Mode expert) à l'aide des touches directionnelles 'GAUCHE' et 'DROITE'. Si vous activez Quick Mode, AR MAX 2 charge automatiquement l'interface Quick Mode, quel que soit le disque de jeu inséré à l'écran 'Home' (Accueil – si toutefois une liste de codes Quick Mode est disponible. En mode 'Expert Mode', AR MAX 2 affiche automatiquement les codes du jeu inséré en mode Expert Mode à l'écran 'Home' (Accueil).
- DVD boot mode (Mode de démarrage de DVD) pour les utilisateurs dont la console PS2™ est munie d'une unité de disque, le mode de démarrage de DVD doit être configuré sur 'Full Boot' (Démarrage intégral) à l'aide des touches directionnelles 'GAUCHE' et 'DROITE' de la manette. Les autres utilisateurs devront laisser ce paramètre dans sa configuration par défaut, 'Quick Boot' (Démarrage accéléré).
- Screen Centering (Centrage de l'écran) Vous pouvez centrer votre écran à l'aide du joystick analogique droit, à n'importe quel moment, à partir de l'écran des paramètres.

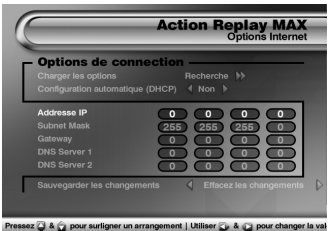

#### **Options en ligne :**

Ces paramètres ne concernent que les utilisateurs du système AR MAX 2 dont la PS2™ est dotée d'une connexion Internet haut débit.

• Automatic update prompt (Invite de mise à jour automatique) – Activez ('Yes' – Oui) ou désactivez ('No' – Non) l'invite de

mise à jour automatique à l'aide des touches directionnelles 'GAUCHE' et 'DROITE'. Si vous choisissez 'Yes', AR MAX 2

détermine si votre PS2™ est connectée à l'Internet dès le chargement ; si c'est le cas, un message d'invite vous invite à

surfer et à consulter les dernières mises à jour de liste de codes. Si vous choisissez 'No', AR MAX 2 n'essaye pas de se

connecter et de chercher des mises à jour. Utilisez ce paramètre si vous aimeriez avoir le choix du moment où vous déciderez de vérifier en ligne si des mises à jour sont disponibles (en recourant à l'option ci-dessous).

• Manual update (Mise à jour manuelle) – Appuyez sur 'Croix' au-dessus de cette option pour que votre système AR MAX

2 se connecte et cherche une éventuelle nouvelle liste de codes. Utilisez cette option si vous avez désactivé l'invite de mise à jour automatique du système AR MAX 2.

• Internet connection settings (Paramètres de connexion Internet) – Appuyez sur 'Croix' au-dessus de cette option pour accéder à l'écran 'Internet connection settings' (Paramètres de connexion Internet).

Après avoir procédé à un changement à partir de l'écran des paramètres, quel qu'il soit, surlignez l'option 'Save changes' (Enregistrer les changements) et utilisez les touches directionnelles 'GAUCHE' et 'DROITE' pour définir le paramètre 'Save and Exit' (Enregistrer et quitter) avant d'appuyer sur 'Croix' – vos changements sont alors enregistrés sur votre matériel AR MAX 2, qui vous renvoie ensuite à l'écran 'Home' (Accueil). Si vous ne souhaitez pas enregistrer vos changements, choisissez l'option 'Discard changes' (Rejeter les changements) et appuyez sur 'Croix'.

#### **b. Internet connection settings (Paramètres de connexion Internet)**

Si votre PS2™ est équipée d'une connexion Internet haut débit, vous devrez configurer AR MAX 2 pour pouvoir accéder aux contenus en ligne du serveur codejunkies.com. Pour configurer AR MAX 2 de manière à en tirer une connexion Internet efficace, choisissez l'option 'Settings' (Paramètres) du menu principal, puis appuyez sur 'Croix' dans l'option 'Internet

connection settings' de la rubrique 'Online settings' (Paramètre en ligne) de l'écran des paramètres (voir plus haut).

Surlignez une option à l'aide des touches 'HAUT' et 'BAS' de votre manette, modifiez la valeur de certaines options à l'aide des touches 'GAUCHE' et 'DROITE' ou appuyez sur 'Croix' pour exécuter une action sur invite.

#### **Configuration des paramètres Internet**

L'écran des paramètres de connexion Internet affiché ne ressemble à l'illustration que si l'option de configuration automatique (DHCP) est occultée.

La plupart des fournisseurs de services Internet prend en charge le DHCP et vous ne serez par conséquent pas obligé de configurer les détails IP illustrés (fig.1). Les paramètres utilisés par AR MAX 2 pour établir une connexion sur Internet sont les mêmes que les paramètres utilisés par vos autres jeux et applications PS2™. En cas de doute, demandez conseil à votre fournisseur de services Internet (FSI).

• Load Settings (Charger les paramètres) – si vous avez déjà configuré vos paramètres d'accès Internet pour un autre jeu

ou une autre application PS2™, AR MAX 2 peut importer vos paramètres de connexion d'une memory card (carte mémoire). Vérifiez que votre memory card (carte mémoire) contient bien un fichier de configuration existant et insérez-

la

dans votre PS2™. Appuyez sur 'CROIX' au-dessus de l'option 'Load settings' (Charger les paramètres) pour charger vos

paramètres. Si AR MAX 2 détecte vos paramètres, l'accès à Internet est configuré automatiquement.

• Auto Configure (DHCP) (Protocole de configuration automatique) – utilisez les touches directionnelles 'GAUCHE' et 'DROITE' pour basculer entre 'Yes' (Oui) et 'No' (Non). Si vous choisissez d'activer Auto Configure, AR MAX 2 tente d'utiliser le protocole DHCP (Dynamic Host Configuration Protocol) pour établir une connexion Internet (la réussite de cette opération dépend de la prise en charge du protocole DHCP par votre FSI). Choisissez Non si vous préférez<br>procéder à la configuration manuelle de vos paramètres Internet. Si vous choisissez non, l'option de configurat supplémentaire suivante s'affiche.

#### **Manual configuration settings (Paramètres de configuration manuelle)**

Après avoir choisi de ne pas utiliser l'option de configuration automatique par DHCP (voir ci-dessus), vous pourrez saisir d'autres détails de configuration d'accès à Internet. Là aussi, utilisez les touches directionnelles 'HAUT' et 'BAS' de votre manette pour surligner une option. Appuyez sur 'Croix' au-dessus de l'option pour accéder à la grille de saisie IP. Utilisez les touches directionnelles 'HAUT' et 'BAS' de votre manette pour définir une valeur numérique pour chacun des paramètres. Utilisez les touches directionnelles 'GAUCHE' et 'DROITE' pour naviguer entre les boîtes de la grille de saisie IP. Appuyez de nouveau sur 'Croix' lorsque toutes les valeurs IP correspondant à une option spécifique ont été saisies.

Vous devrez obtenir vos paramètres de configuration auprès de votre FSI si vous ne les connaissez pas déjà.

Après avoir défini vos paramètres de connexion Internet, surlignez l'option 'Save changes' (Sauvegarder les changements) et choisissez 'Save and Exit' (Sauvegarder et Quitter) avant d'appuyer sur 'Croix', pour sauvegarder vos paramètres et revenir à l'écran précédent.

#### <span id="page-30-0"></span>**9. SUPPORT TECHNIQUE**

Si votre AR MAX 2 vous pose un problème quelconque, posez-vous la question de savoir si vous avez bien lu et compris le contenu de cette notice avant de contacter le service de support technique Datel.

Datel n'est pas en mesure de vous fournir une assistance portant sur les paramètres de connexion Internet définis par des fournisseurs de services Internet (FSI) en particulier. Pour des conseils spécifiques relatifs aux paramètres d'accès Internet, contactez votre FSI.

N'oubliez pas de vous munir du numéro de révision de votre PS2 (SCPH #) avant de contacter le S.A.V. ou le service de support technique Datel (vous trouverez ce numéro sur l'autocollant collé au verso de votre PS2™), de la date à laquelle vous avez acheté votre console PS2™ et de la date à laquelle vous avez acheté votre AR MAX 2.

#### **Support client**

Veuillez vous reporter à la foire aux questions du chapitre précédent avant de contacter notre support client. Si vous ne trouvez aucune réponse à votre problème, contactez-nous aux coordonnées cidessous :

**e-mail:** support@datel.co.uk http://www.codejunkies.com (de nouveaux codes vous y sont proposés tous les jours)<br>Adresse postale: Adresse postale: CRT<sub>2</sub> Rue de la Voyette 59818 Lesquin Cedex, France

© 2004 Datel Design & Development Ltd. Action Replay MAX est une marque de commerce de Datel Design & Development Ltd. Codes Action Replay ©1996-2004 Datel Design & Development Ltd et/ou ses fournisseurs.

PlayStation 2 est une marque déposée de Sony Computer Entertainment Inc.

**Action Replay Max est un produit 100% non-officiel et n'est NI sponsorisé NI appuyé NI agréé par Sony Computer Entertainment Inc, un développeur ou éditeur de jeux quels qu'ils soient.**

ARMAX/EVO FRENCH 141004